Для Вашего удобства, для активации, рекомендуем использовать дополнительное устройство

Инструкция по активации нового, , интегрированного в приложение BluOr Bank решения аутентификации Blue KEY

Краткое руководство по функциям нового Blue KEY

cтр.2-4

стр.5-14

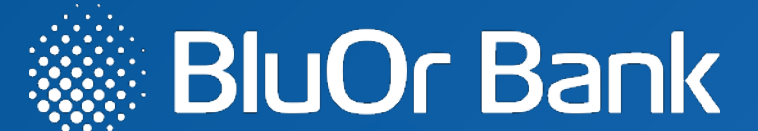

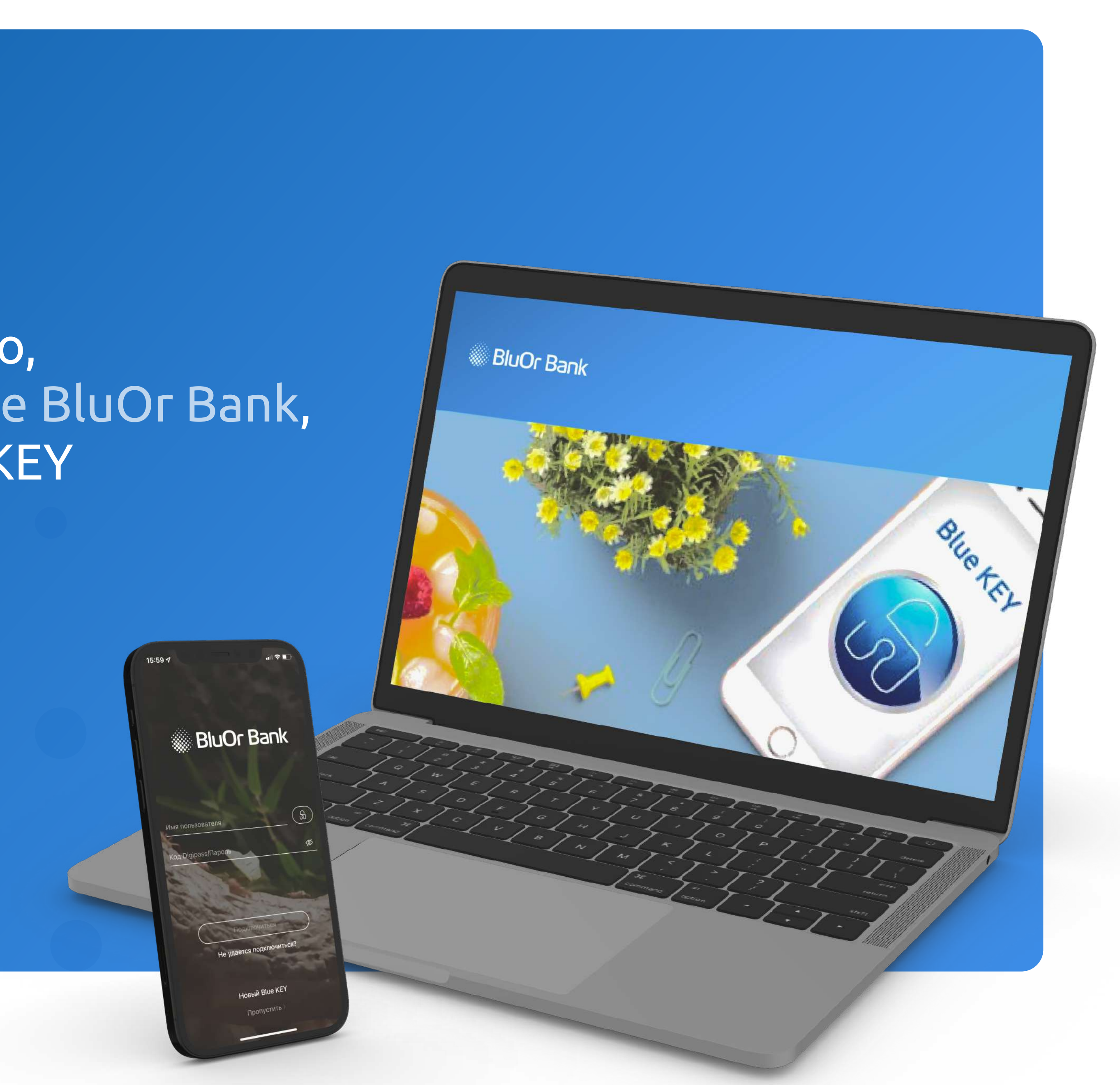

### Активация нового, интегрированного в приложение BluOr Bank, решения аутентификации Blue KEY

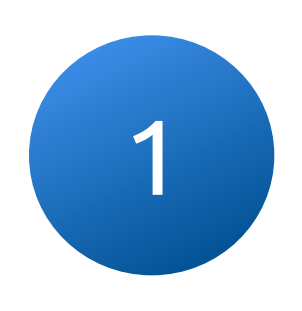

На указанный Вами электронный адрес высылается электронное и в придете в Введите свой логин, после чего на указанный Вами и придет СМС с активационным кодом и письмо с дальнейшими шагами по активации Blue KEY письмо с дальнейшими шагами по активации Blue KEY

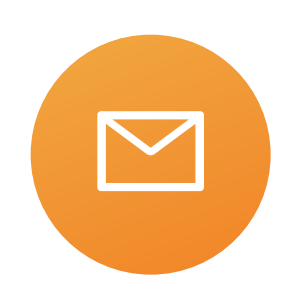

1.1 Нажмите на кнопку "Активация Blue KEY", чтобы перейти к следующему шагу

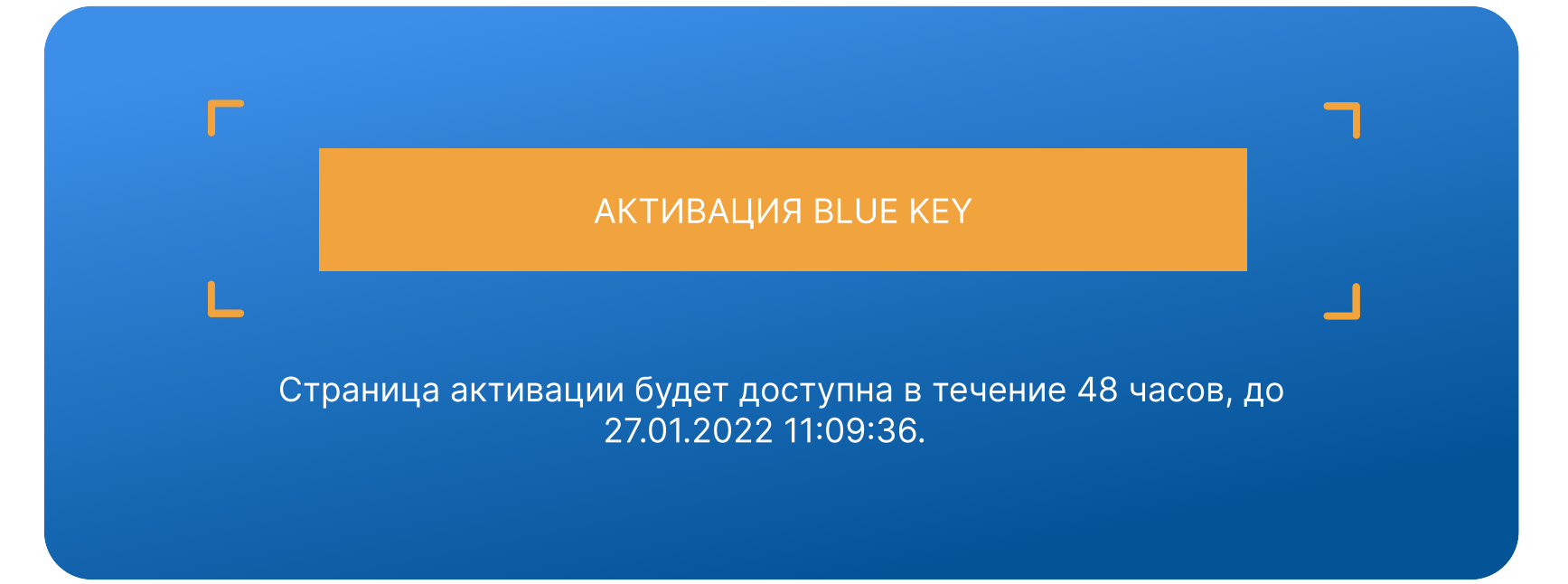

ля доступа к странице активации Blue KEY на ваш номер моб авлен пароль, если вы правильно ввели имя по<br>ль в поле "SMS-пароль".

#### **BluOr Bank | internetbank**

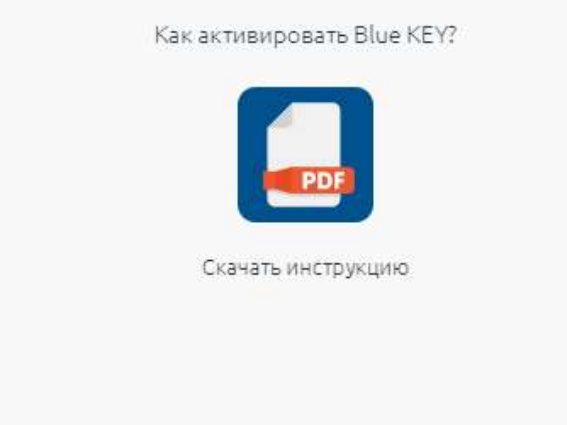

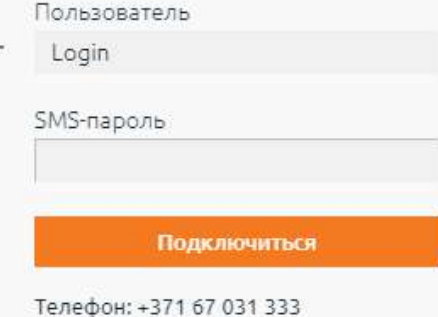

info@blueorangebank.com Blue KEY руководство пользователя

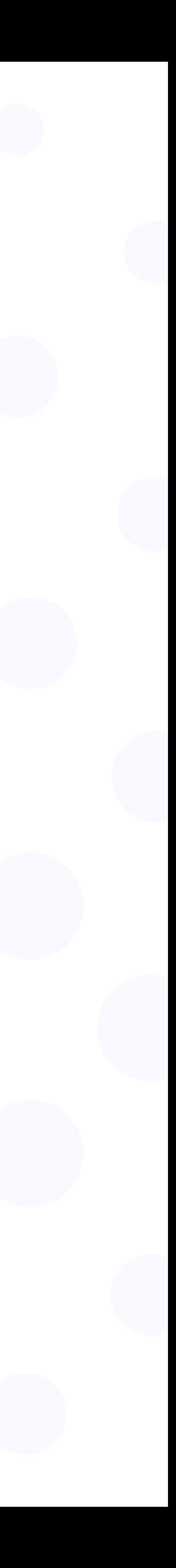

### В После подключения, на странице Интернет-банка, Вам будет доступна <mark>и самари</mark> Откройте приложение BluOr Bank и нажмите<br>В страница с QR кодом, необходимого для активации Blue KEY и на кнопку "Новый Blue KEY" страница с QR кодом, необходимого для активации Blue KEY

Страница автоматически закроется полсе активации Blue KEY на Вашем устройстве

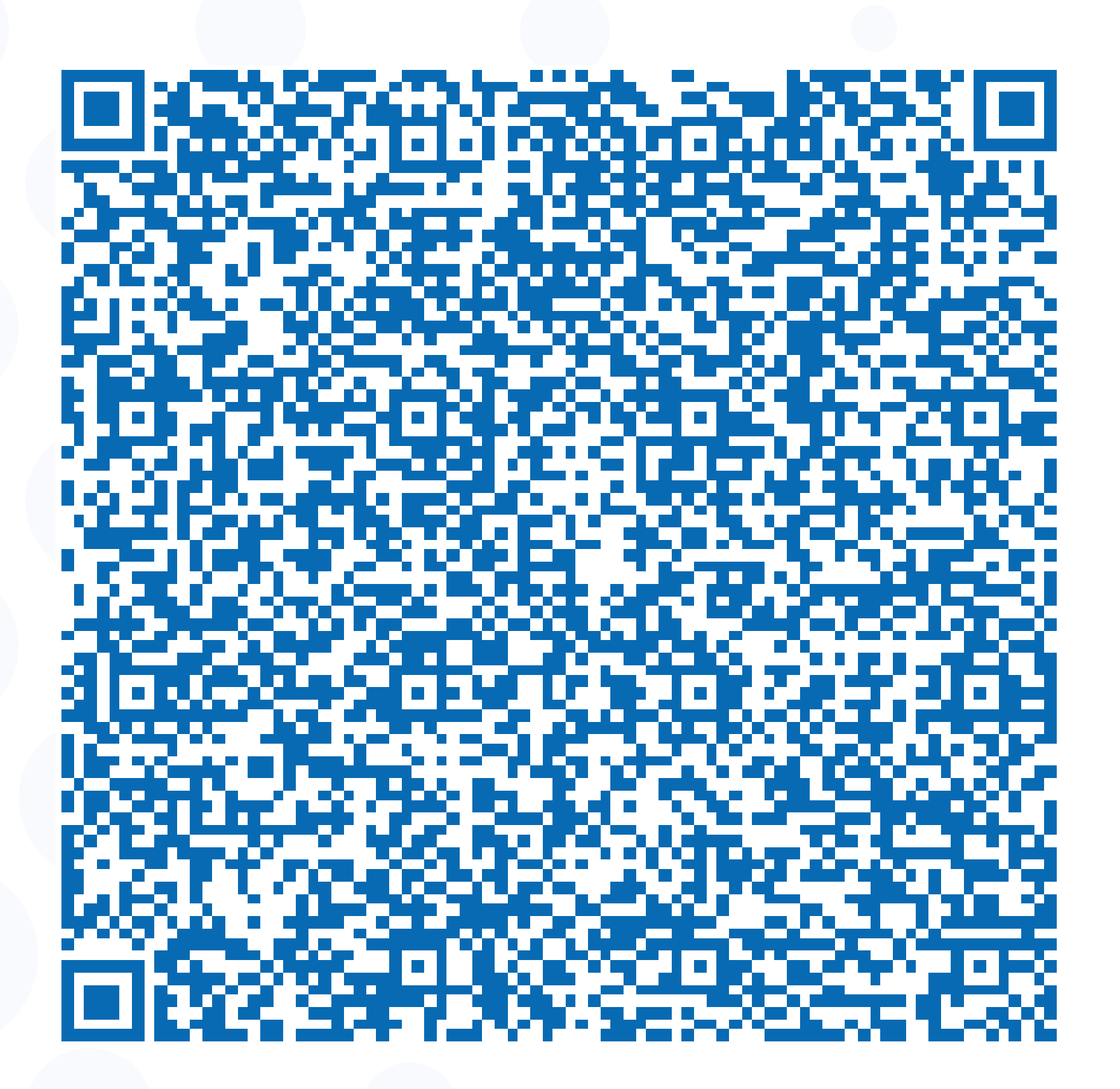

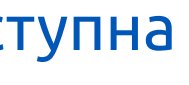

4.1 Сканируйте своим устройством QR код с экрана (3)

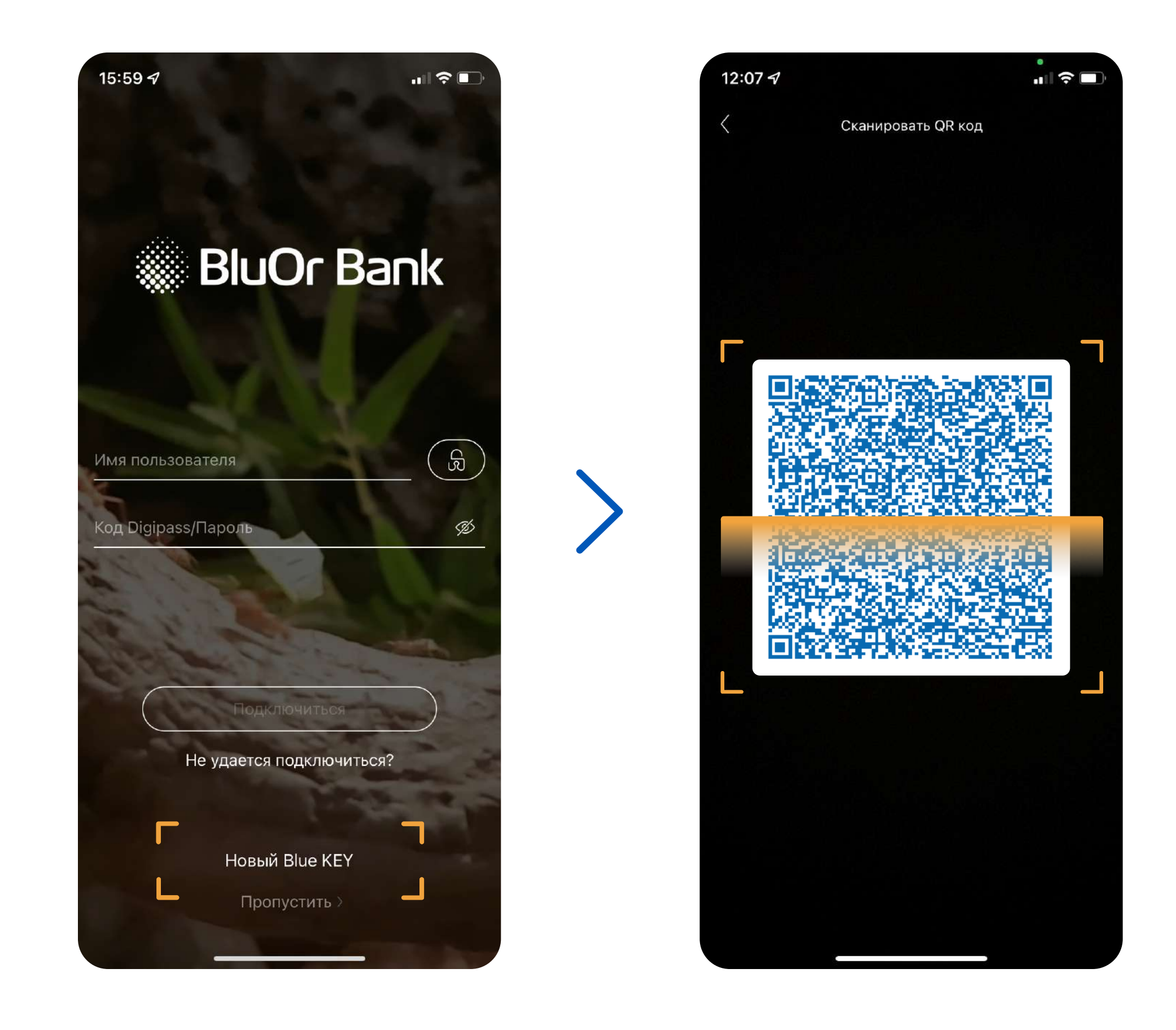

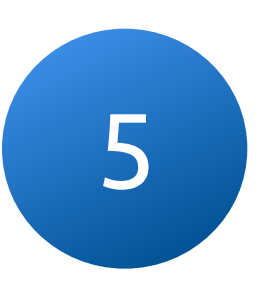

# Для завершения активации, создайте пароль, который будет 5 использоваться для входа в приложение и подписания транакций

Пароль должен состоять как минимум из 6 знаков

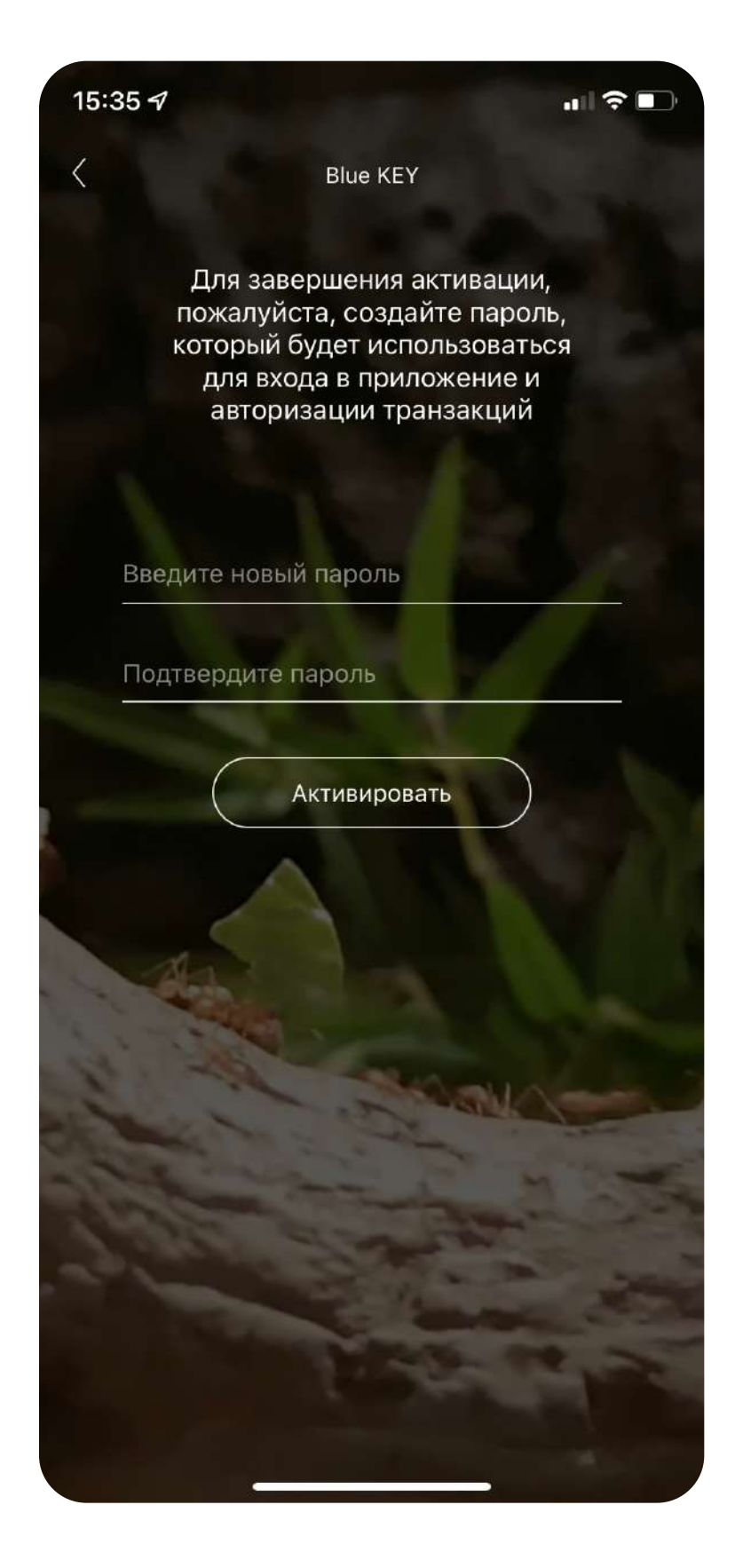

# После успешной активации Blue KEY, в меню Вам 6 станет доступен список новых функциий

Вы сможете использовать новое решение для взаимодействия с Интернет-Банком, например, для входа или подписи платежа

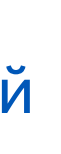

### Сохраните и не забывайте свой пароль Blue KEY

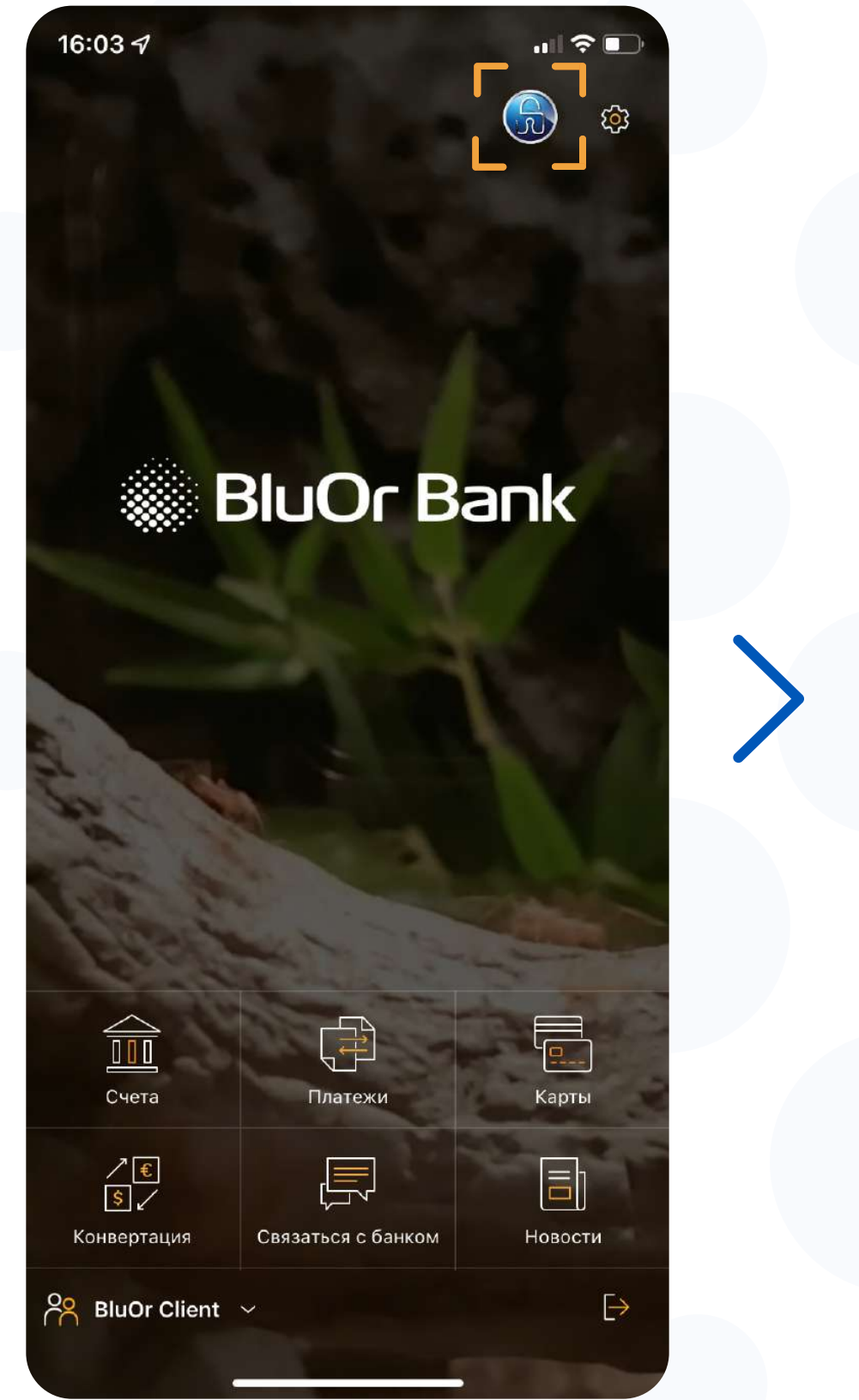

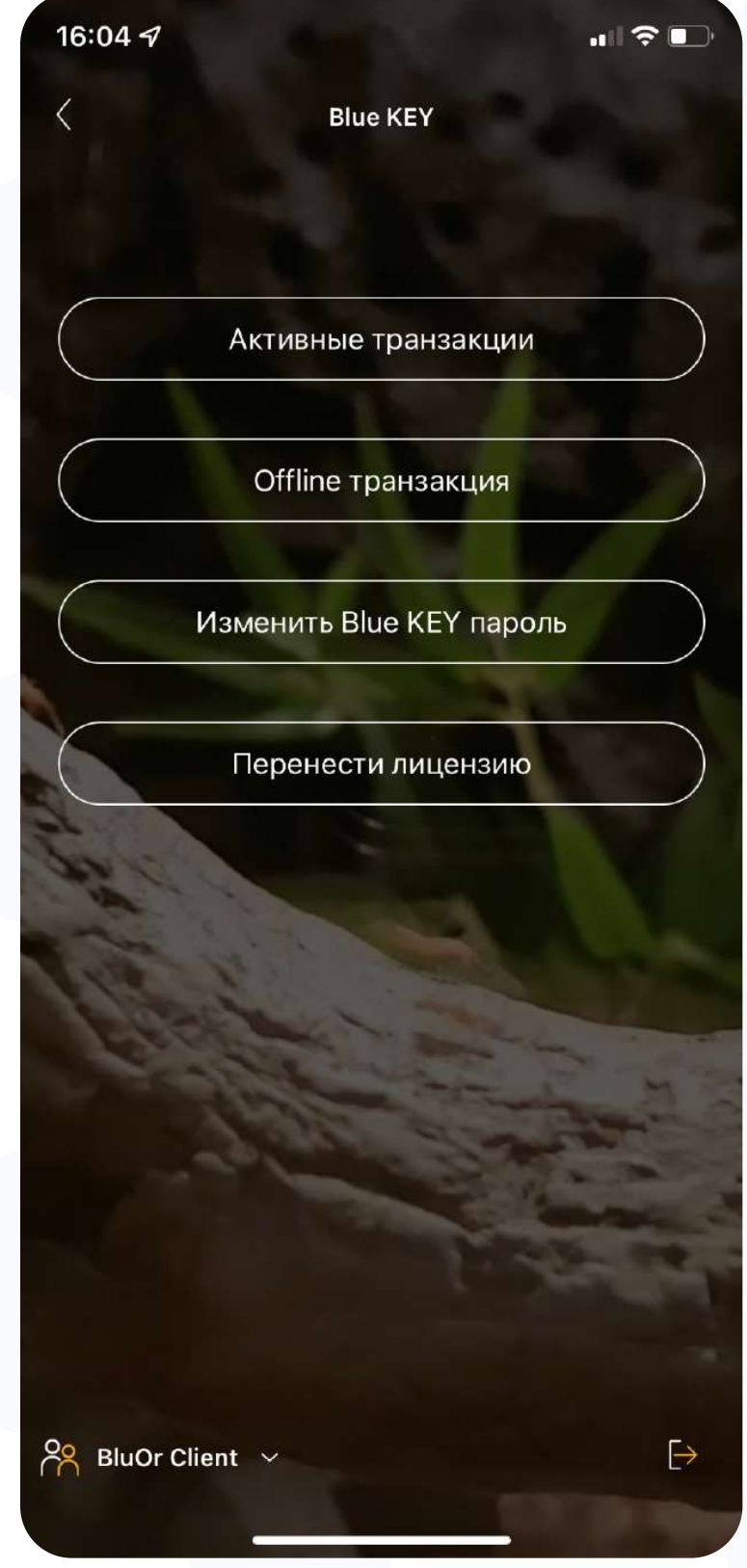

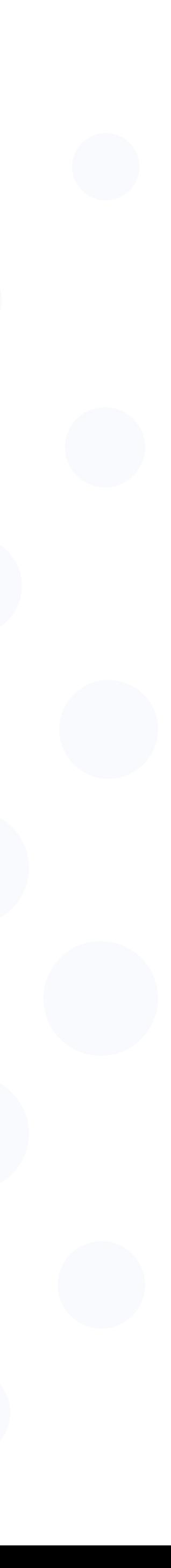

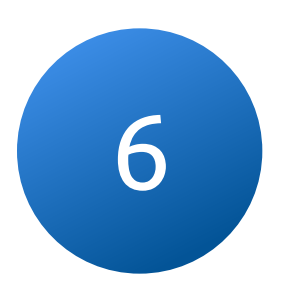

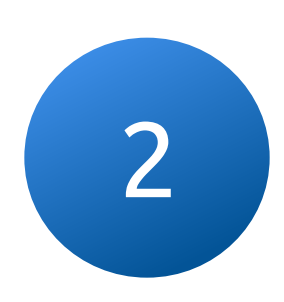

## Подписывайте транзакции с помощью интегрированного в приложение BluOr Bank решения Blue KEY

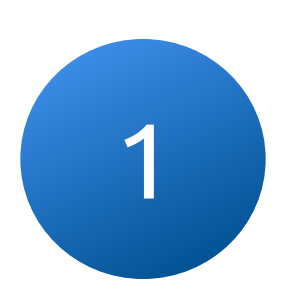

При входе в Интернет-Банк или подписи транзакции, на Ваш телефон приходит Push-уведомление

Перейдите по Push-уведомлению и введите пароль Blue KEY и подтвердите вход в Интернет-Банк

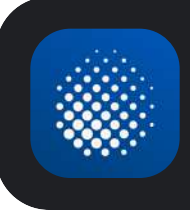

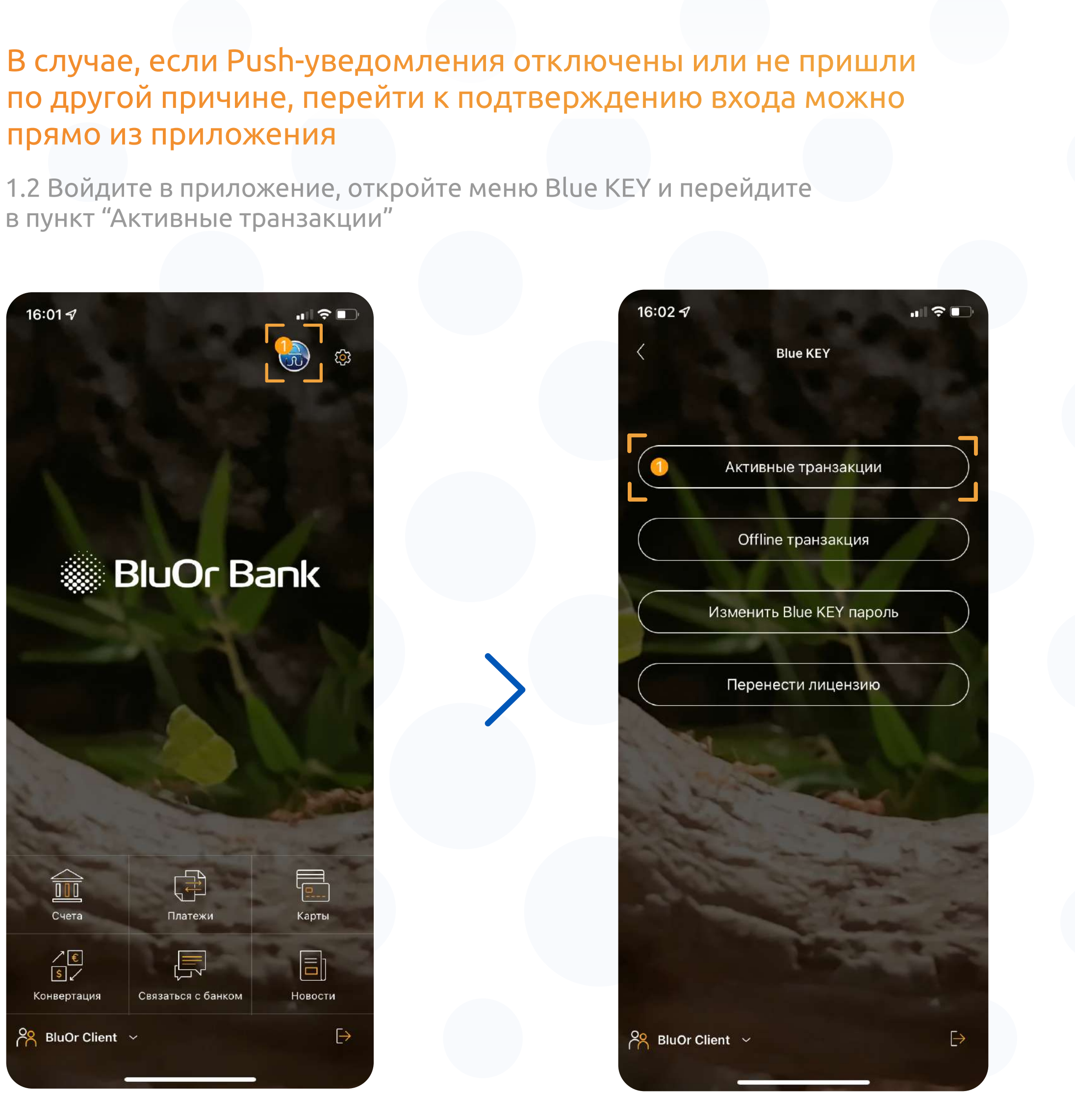

BluOr Bank Подпись транзакции сейчас

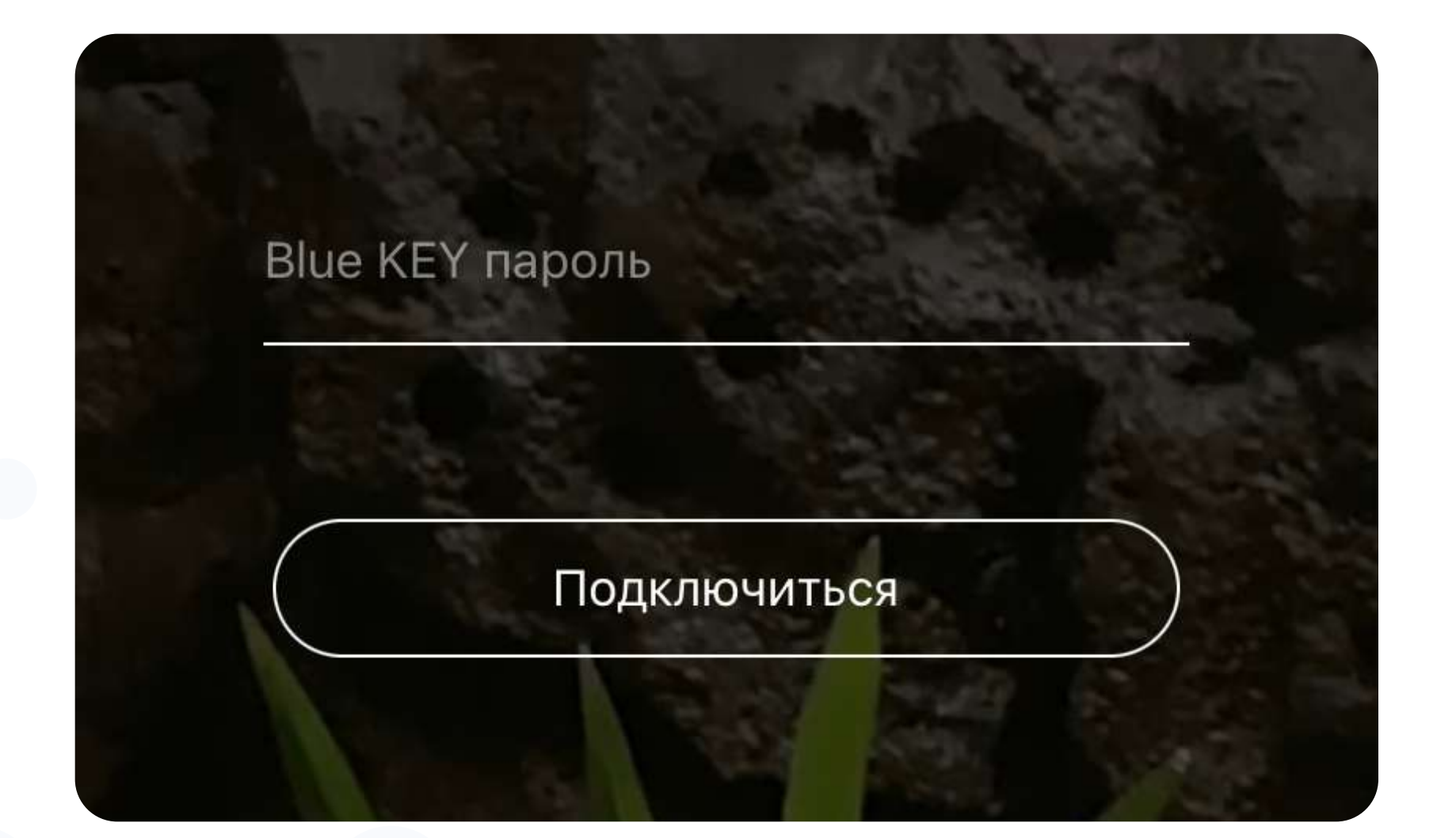

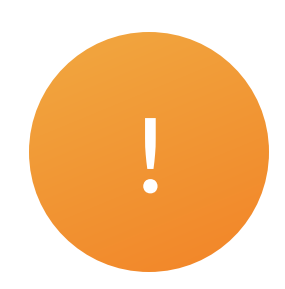

### 3 Подтвердите вход в систему нажав на кнопку "Подтвердить", после чего произойдет вход в Интернет-Банк

3.1 Используйте новое решение как для входа, так и для подписи платежей

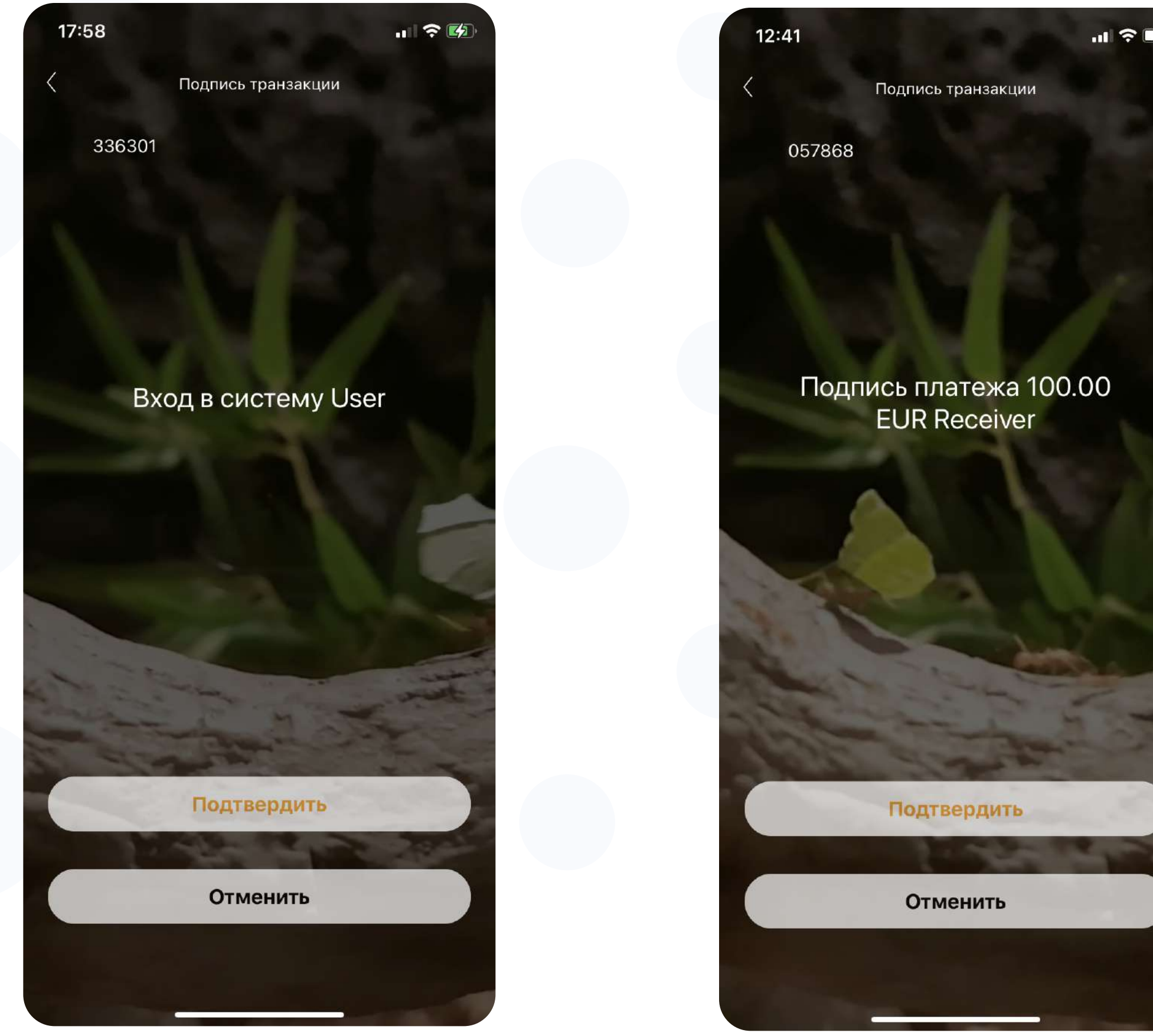

#### 3.2 У Вас есть возможность как подтвердить, так и отменить транзакцию

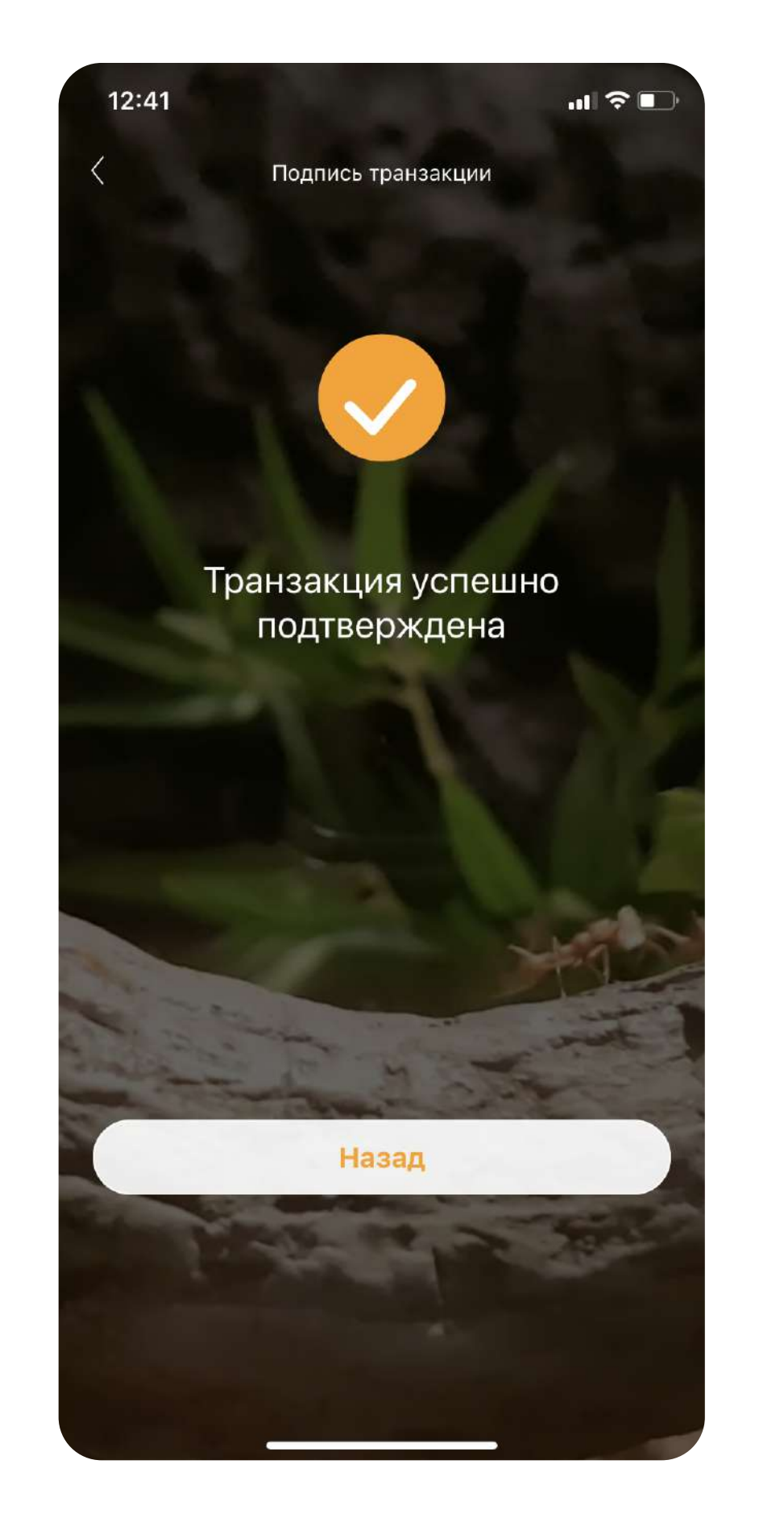

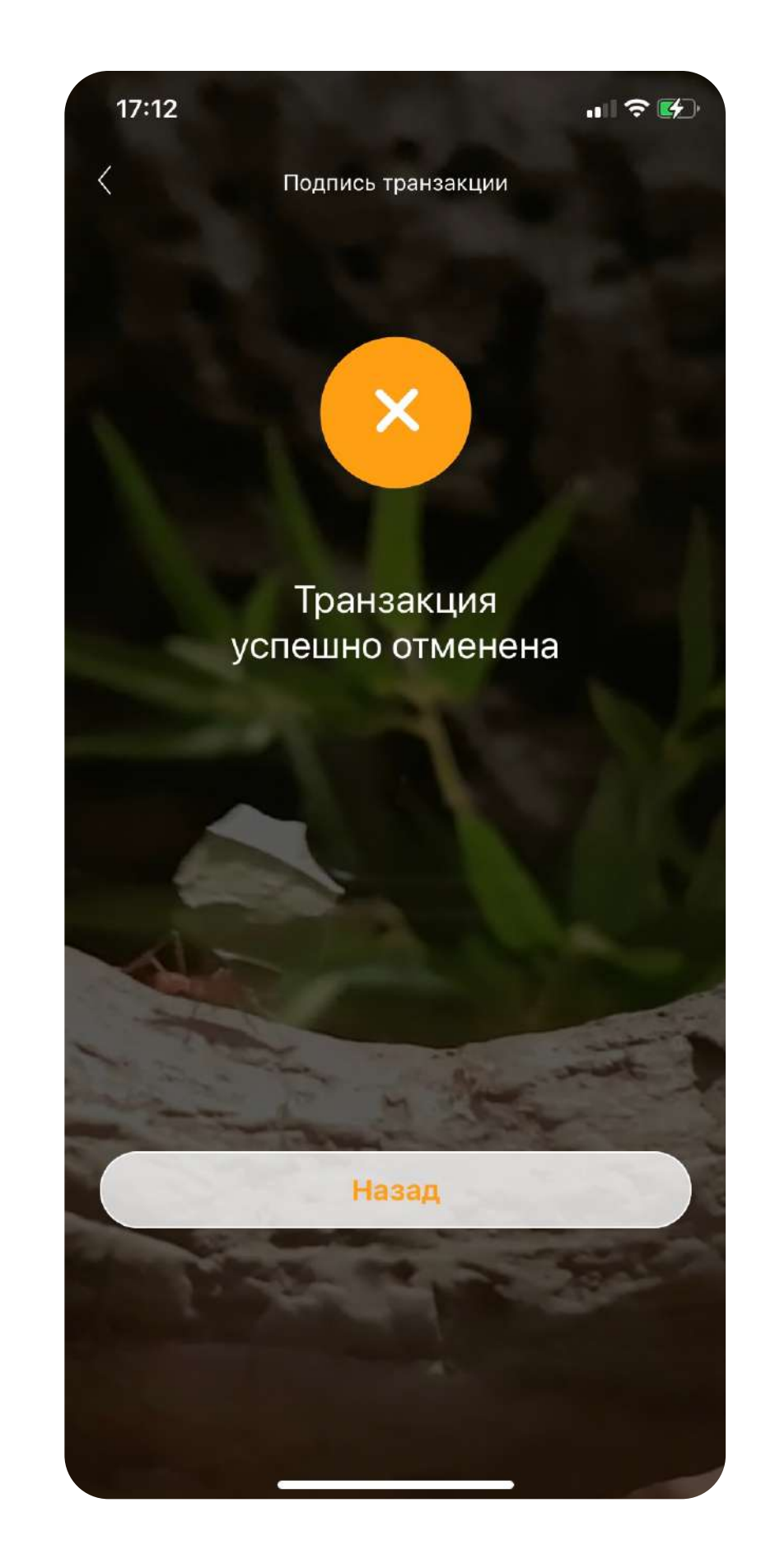

После подтверждения транзакции, на Вашем устройстве будет сгенерирован код для аутентификации 1 2 после чего, платеж будет успешно совершен

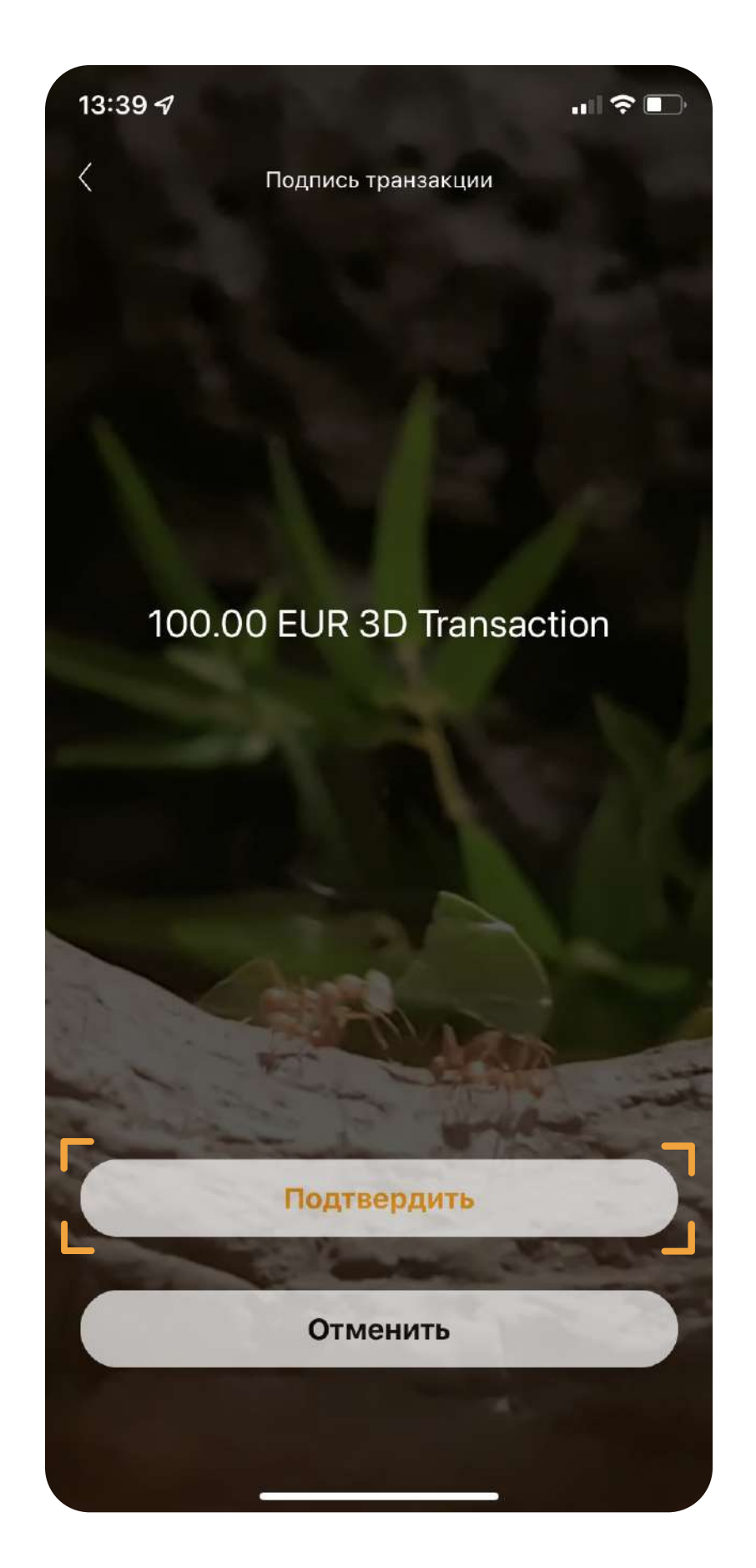

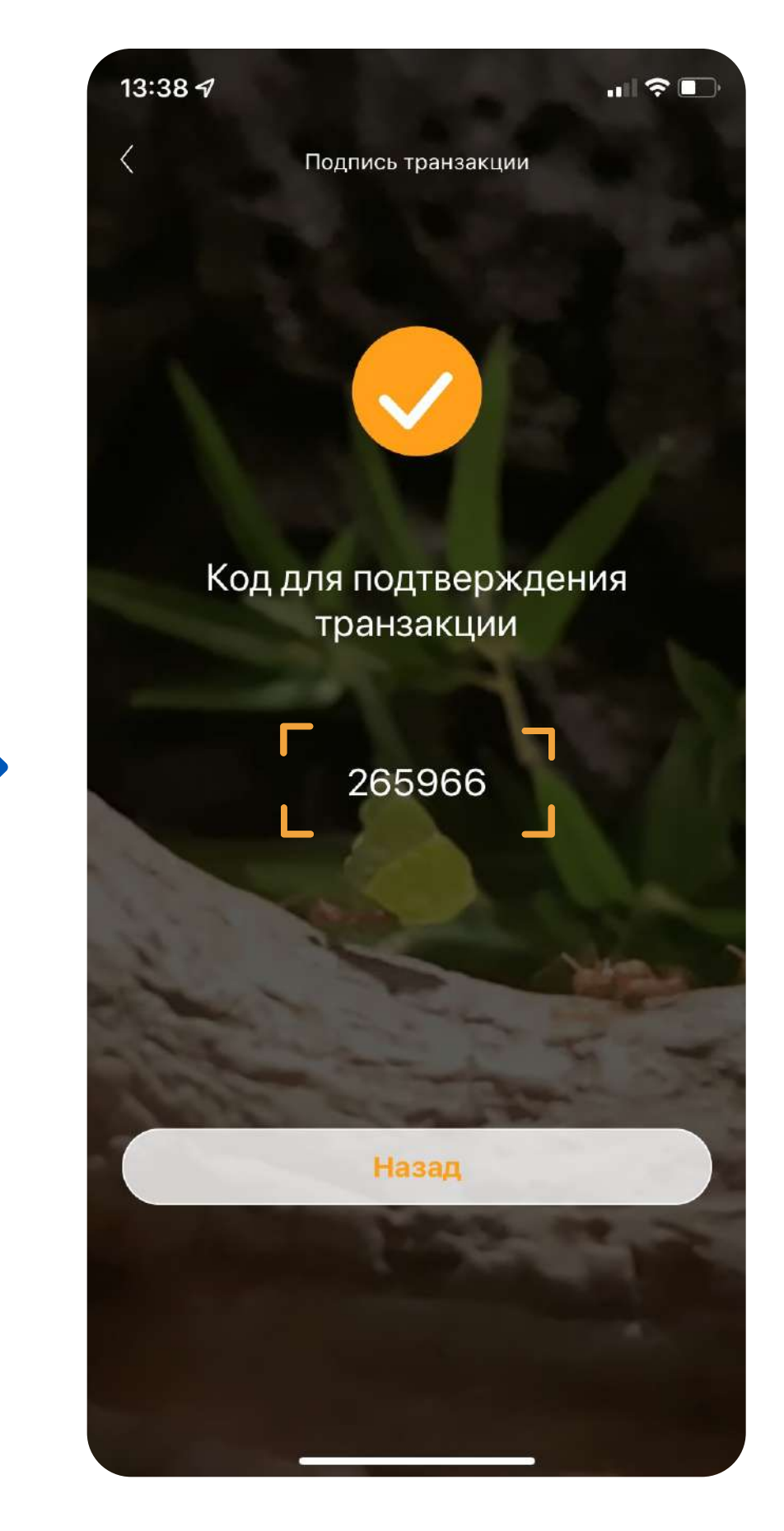

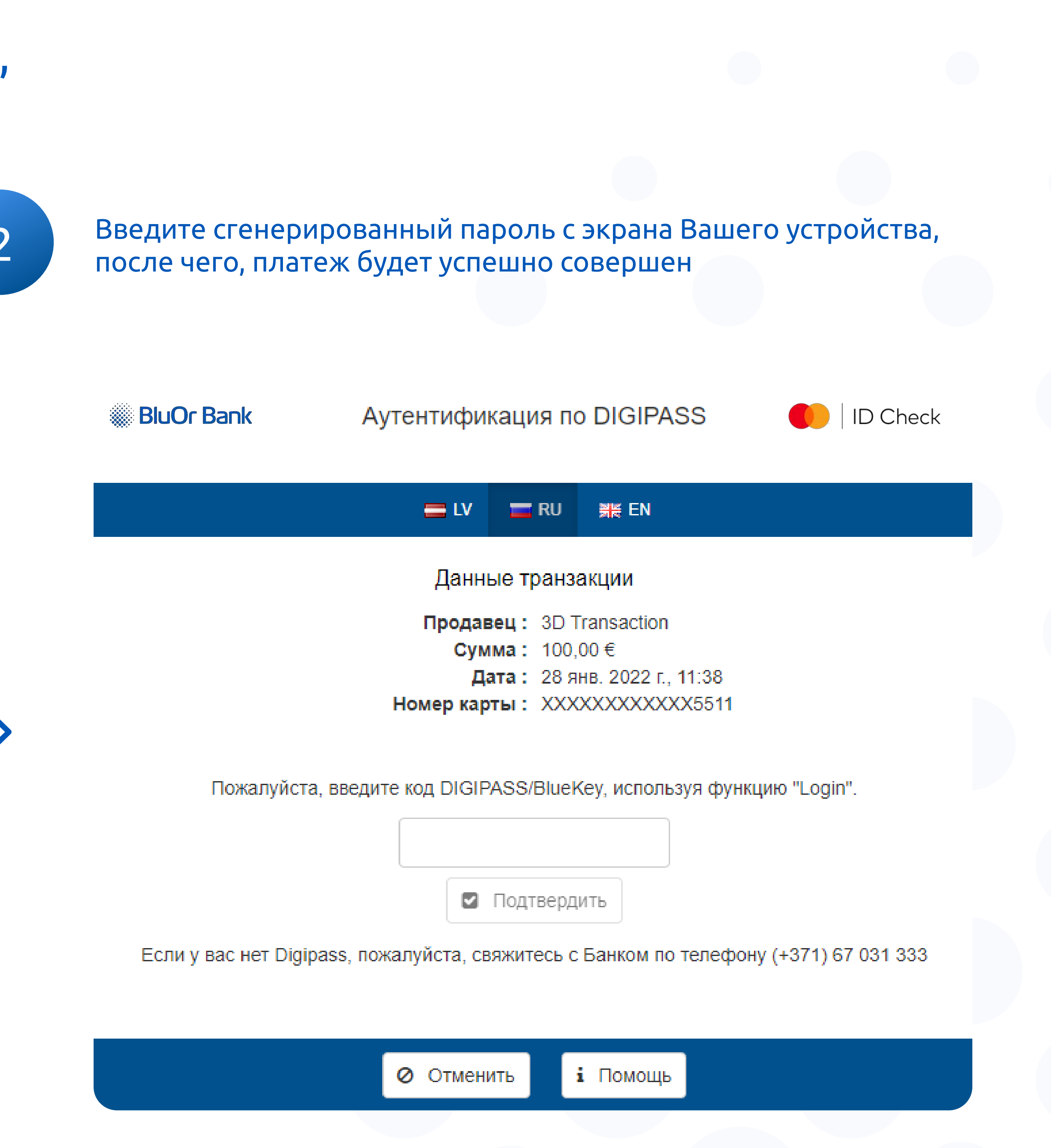

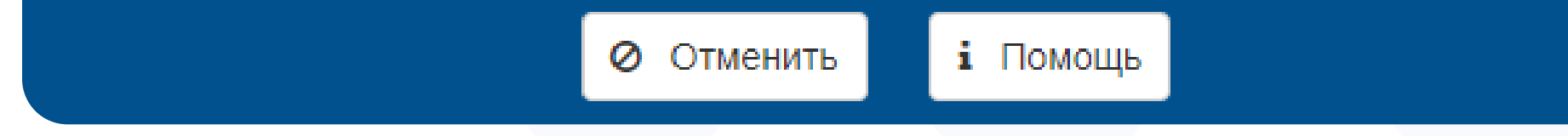

## Используйте новое решение для аутентификации, при оплате покупок в Интернете картой

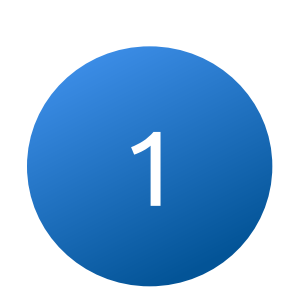

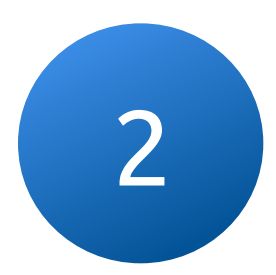

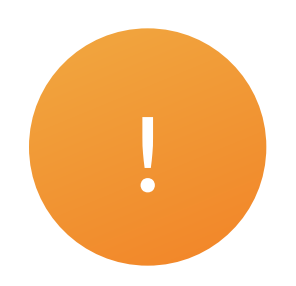

# Выбранный способ аутентификации Touch/Face ID также ! Позволит подписывать транзакции без ввода пароля Blue KEY

Настройки Touch/Face ID доступны только, если подключен PIN

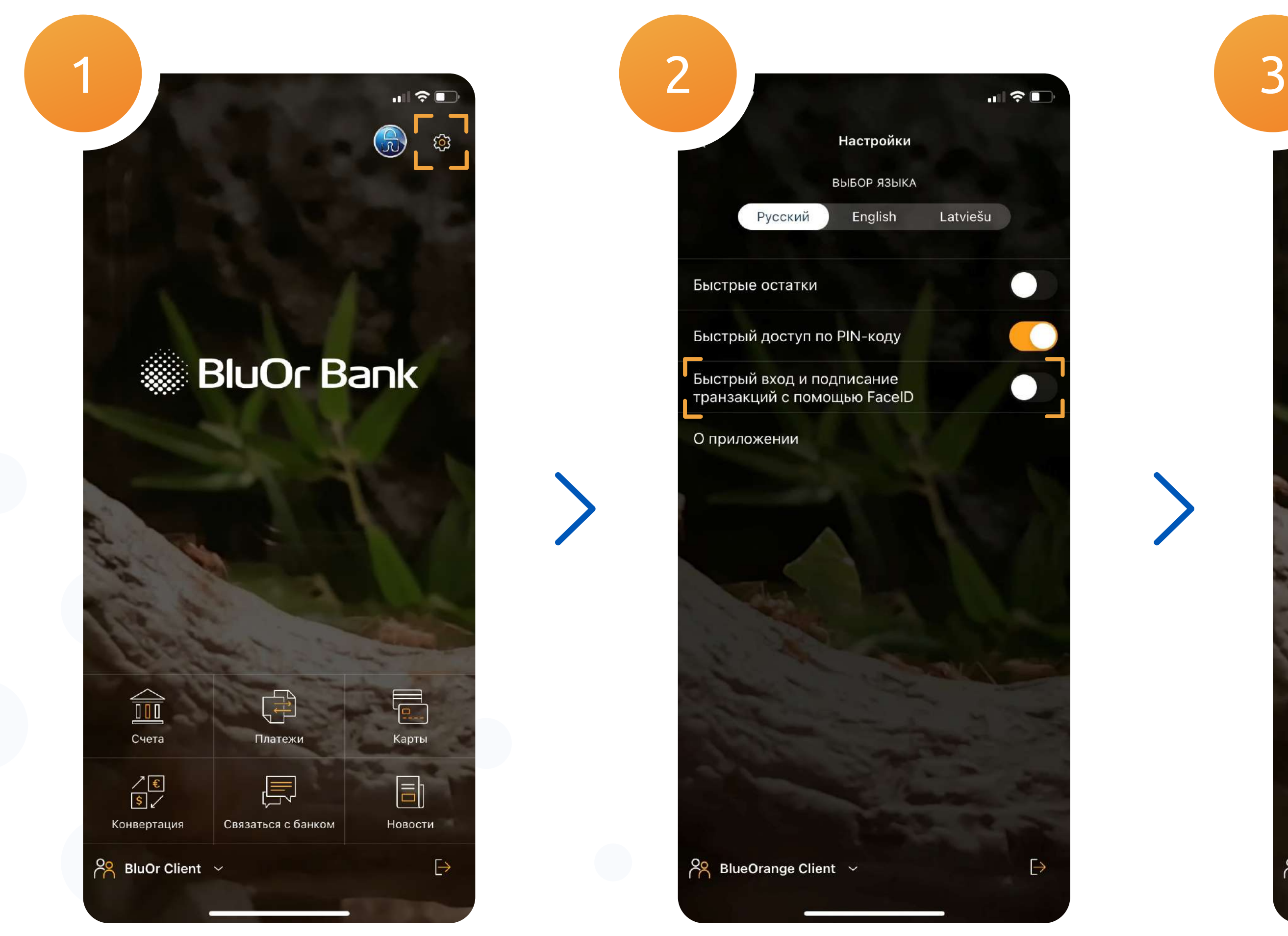

### 3.1 Подключив Face ID, в окне ввода PIN появится иконка биометрии

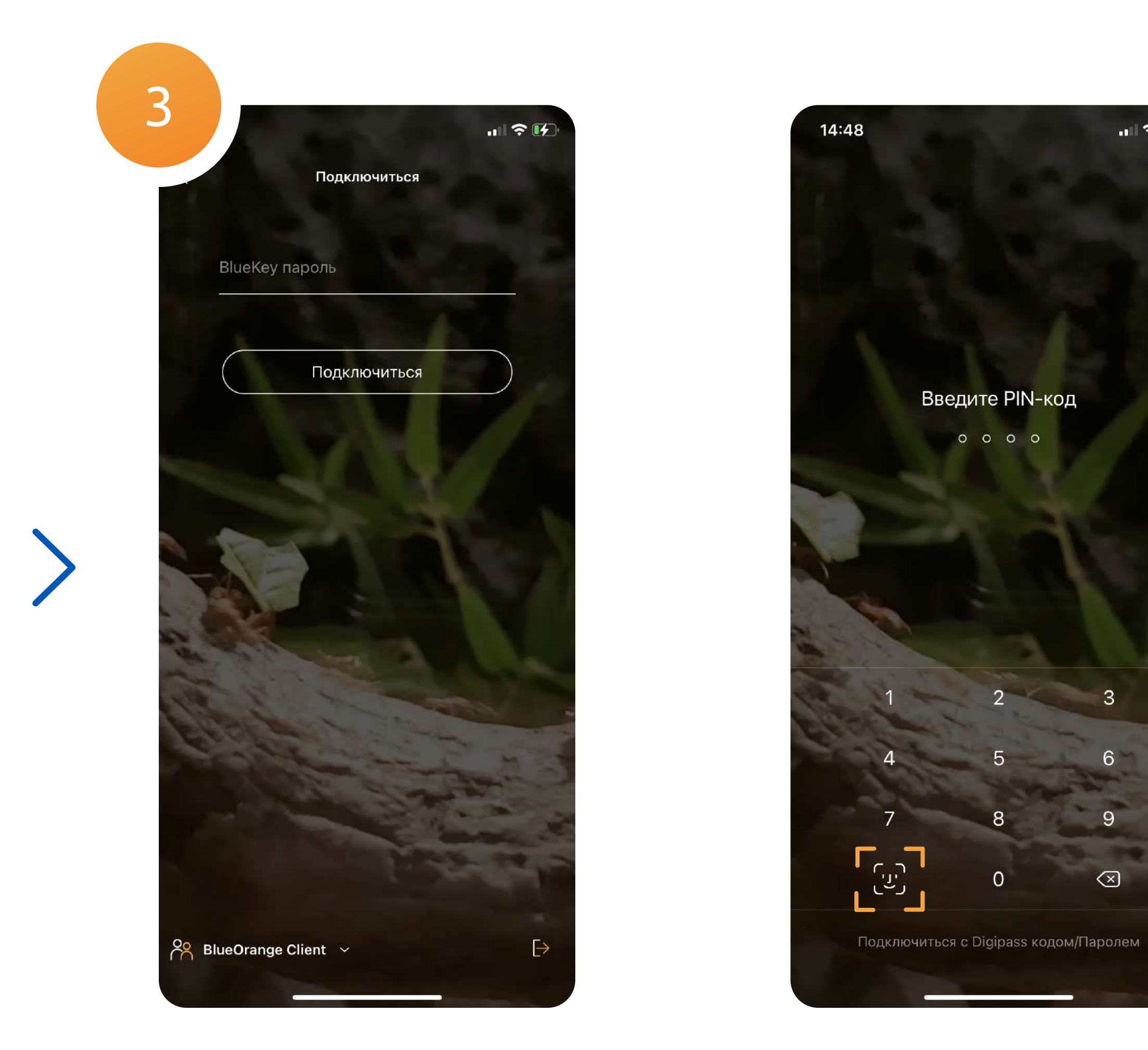

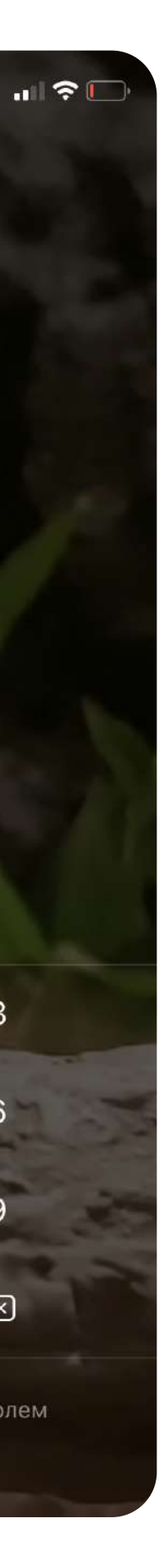

3

 $\circ \circ \circ \circ \circ$ 

## Offline транзакция

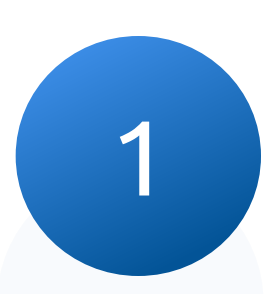

# 1 Войдите в приложение, откройте меню Blue KEY

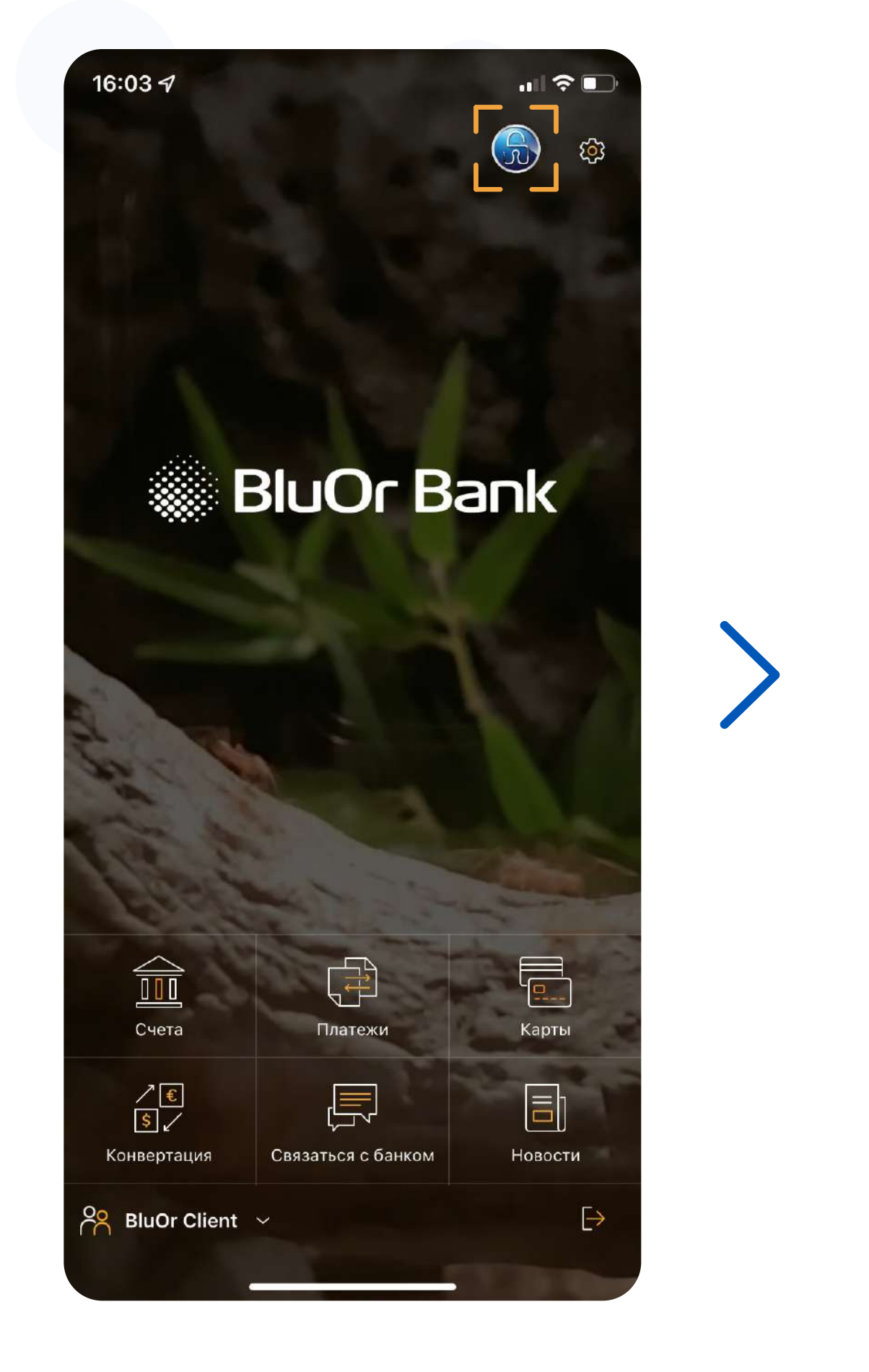

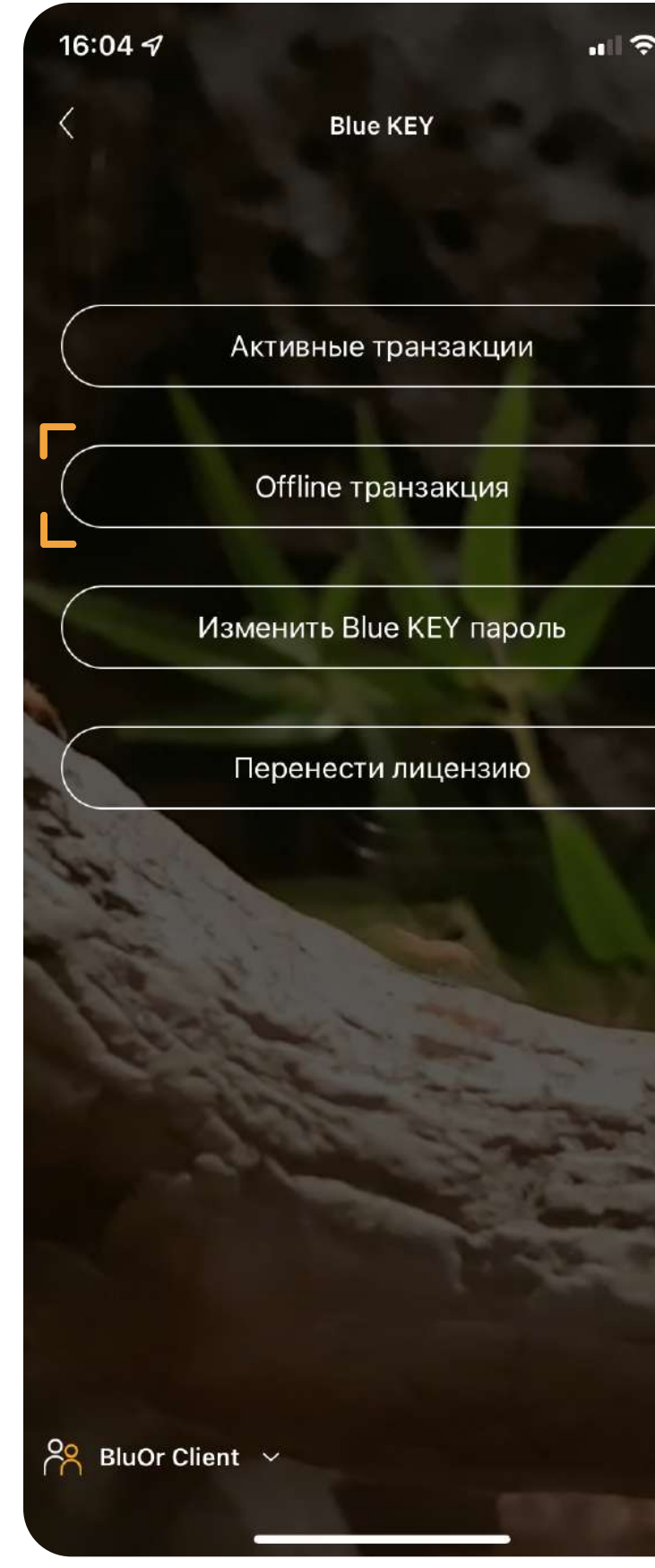

# и перейдите в пункт "Offline транзакция" 2 Укажите сумму сумму платежа и последние девять цифр счета получателя или плательщика (в зависимости от вида стелки)

Данная функция позволяет получить код для подтверждения сделки в режиме Offline

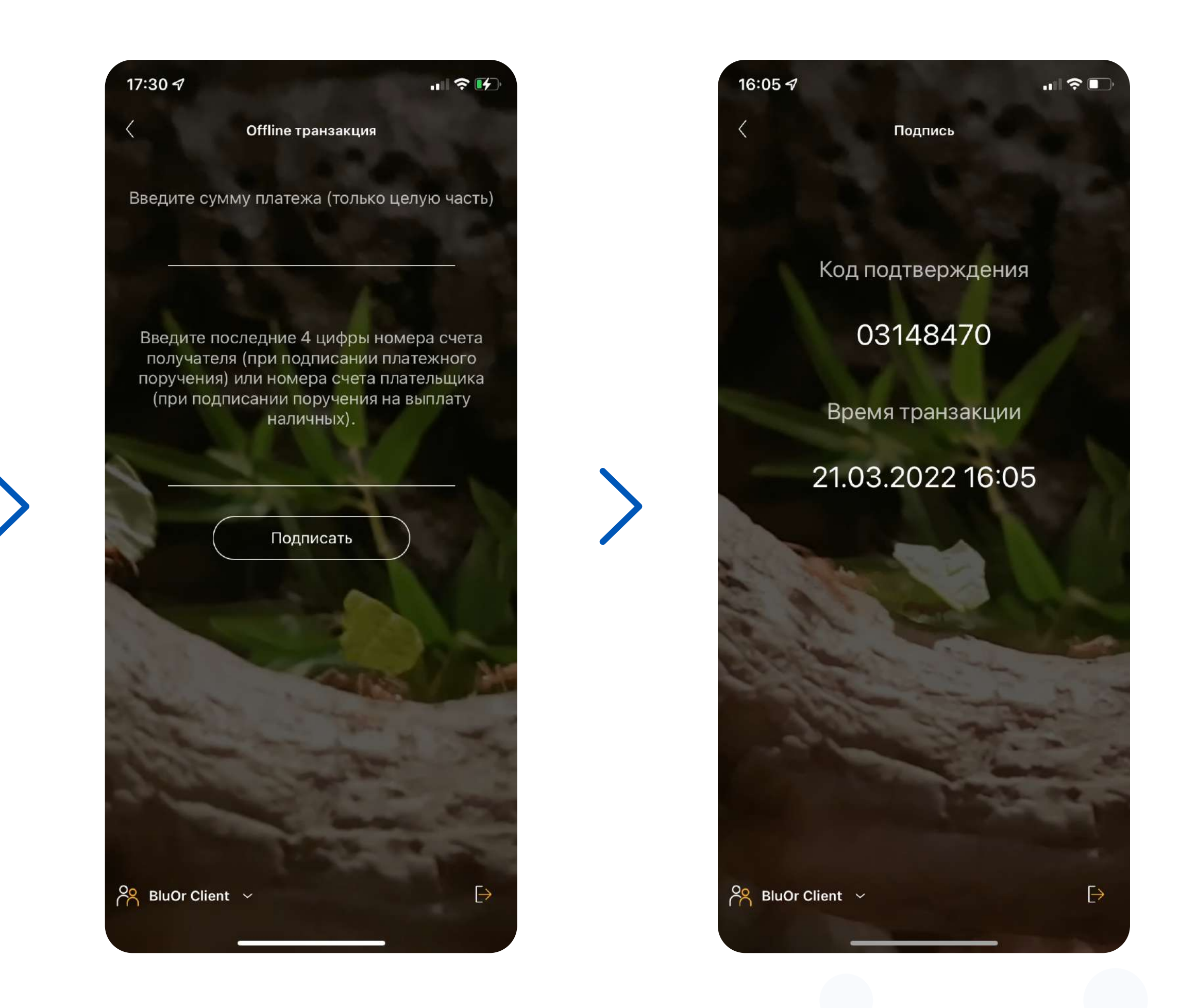

## Изменить Blue KEY пароль

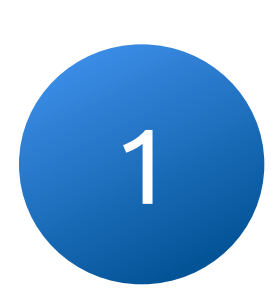

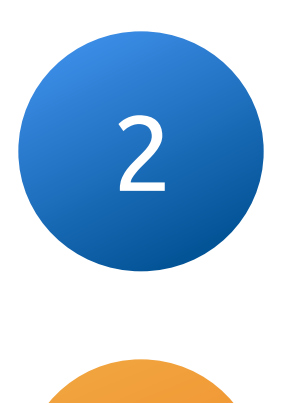

Перейдите в меню функций Blue KEY и нажмите на "Изменить Blue KEY пароль"

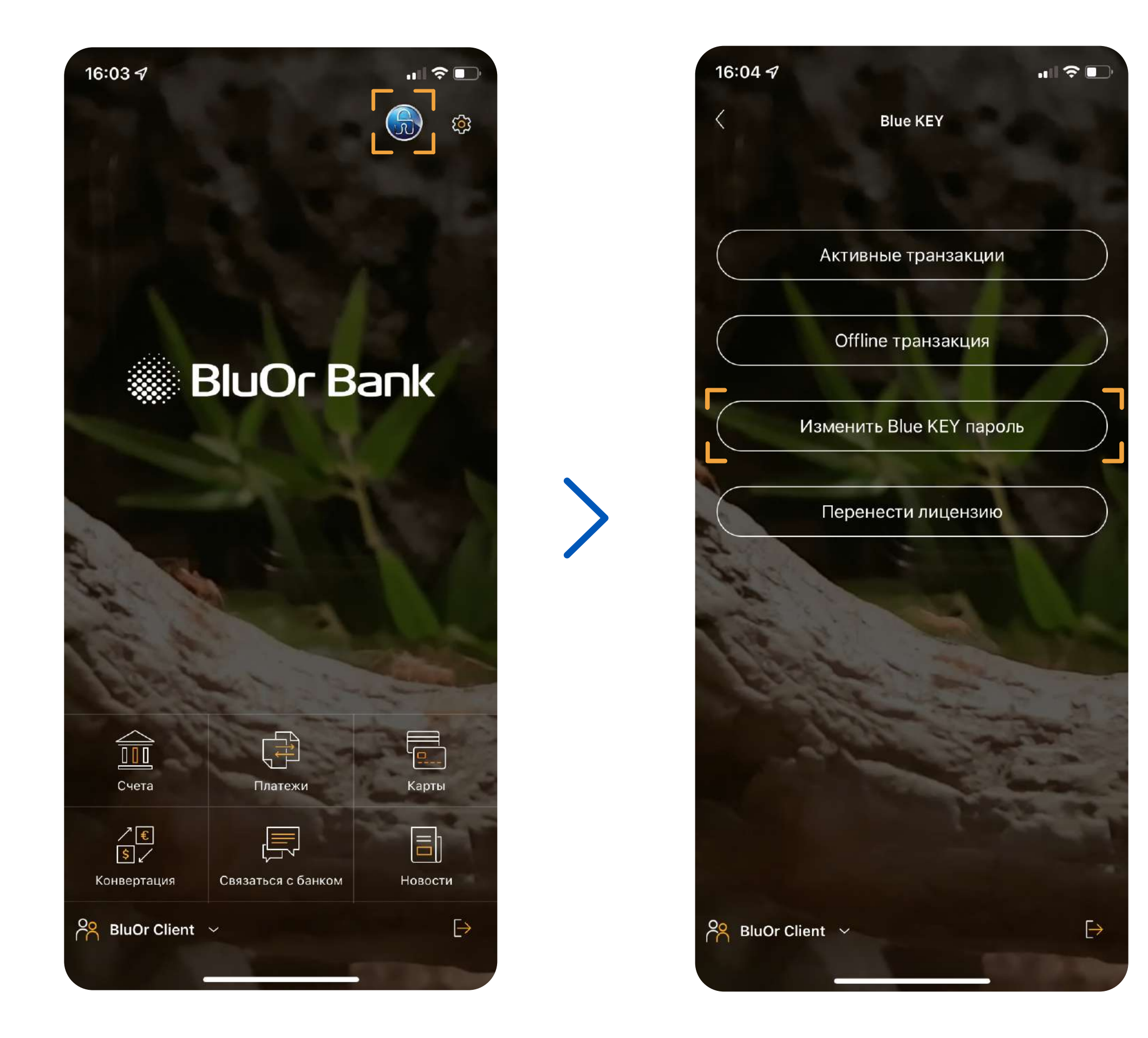

### Введите текущий и новый пароли. Нельзя использовать старый пароль в качестве нового

Пароль должен состоять как минимум из 6 знаков.

### Сохраните и не забывайте свой пароль Blue KEY

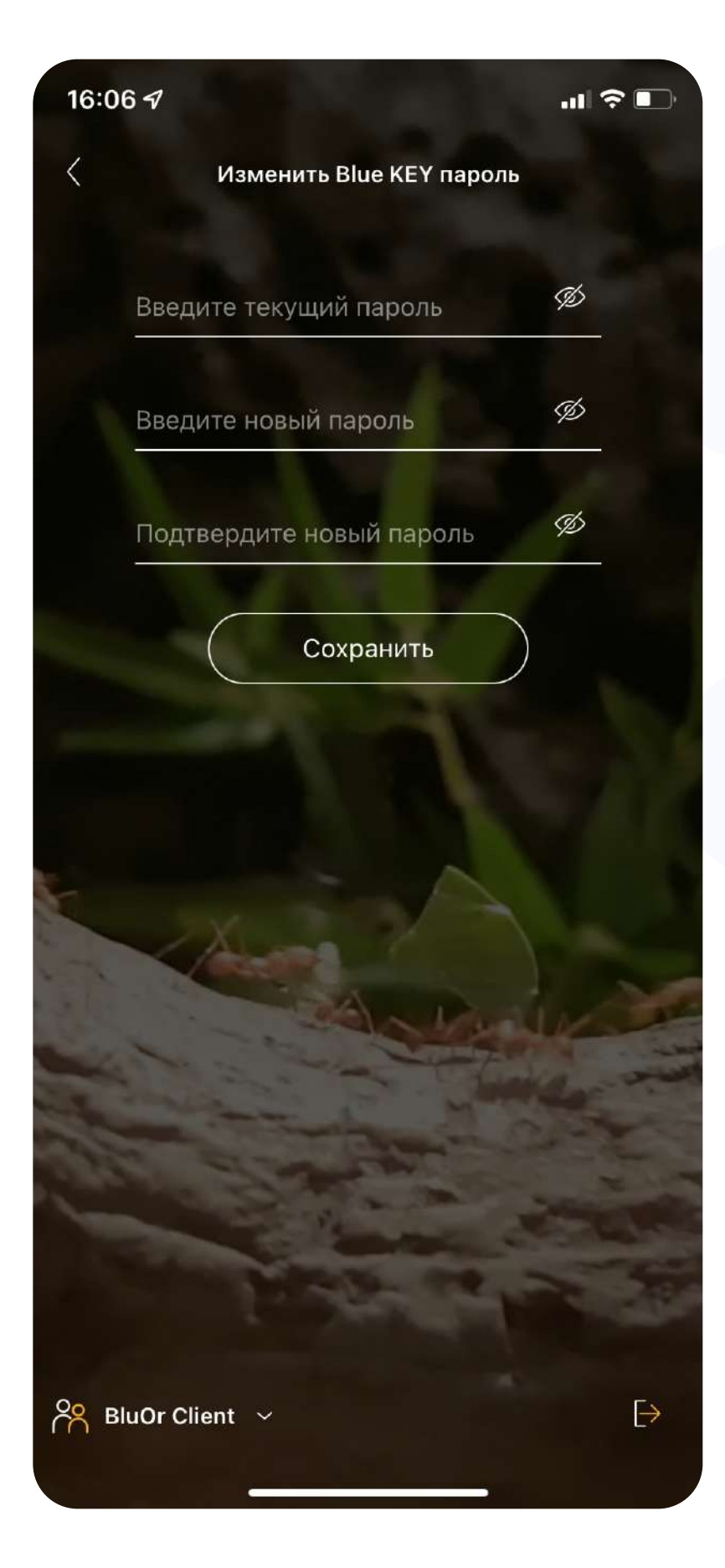

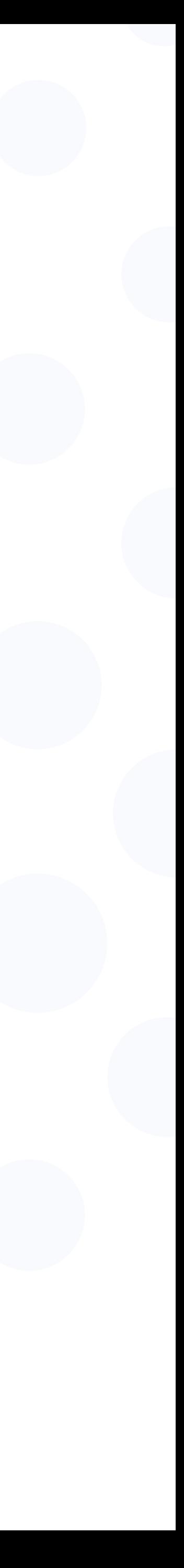

### Перенести лицензию

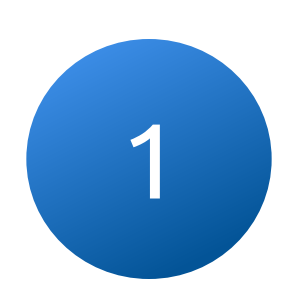

1 2 Перейдите в меню функций Blue KEY и нажмите на "Перенести лицензию"

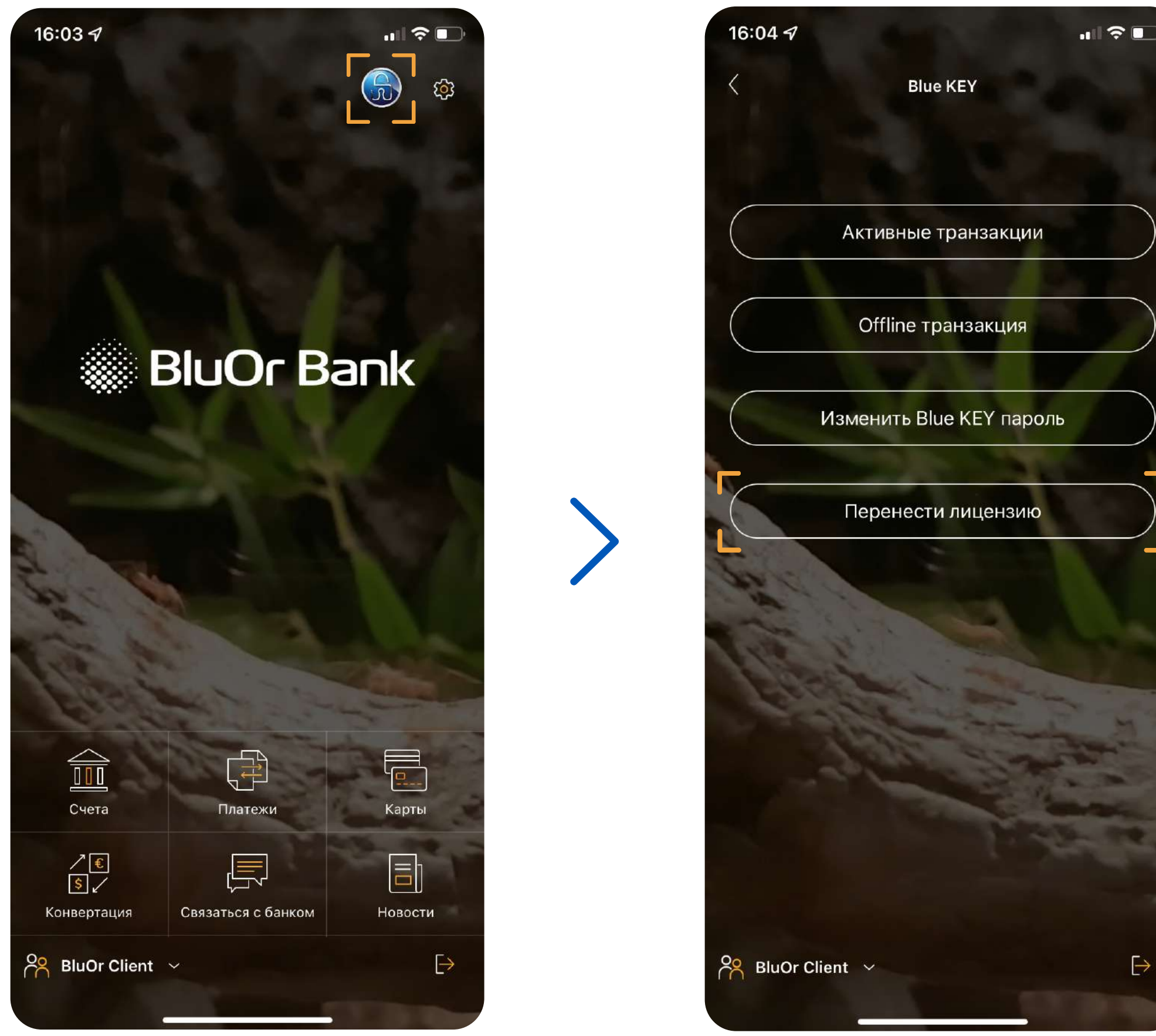

### Подключитесь при помощи пароля Blue KEY и создайте одноразовый пароль для переноса лицензии

Пароль должен состоять как минимум из 6 знаков.

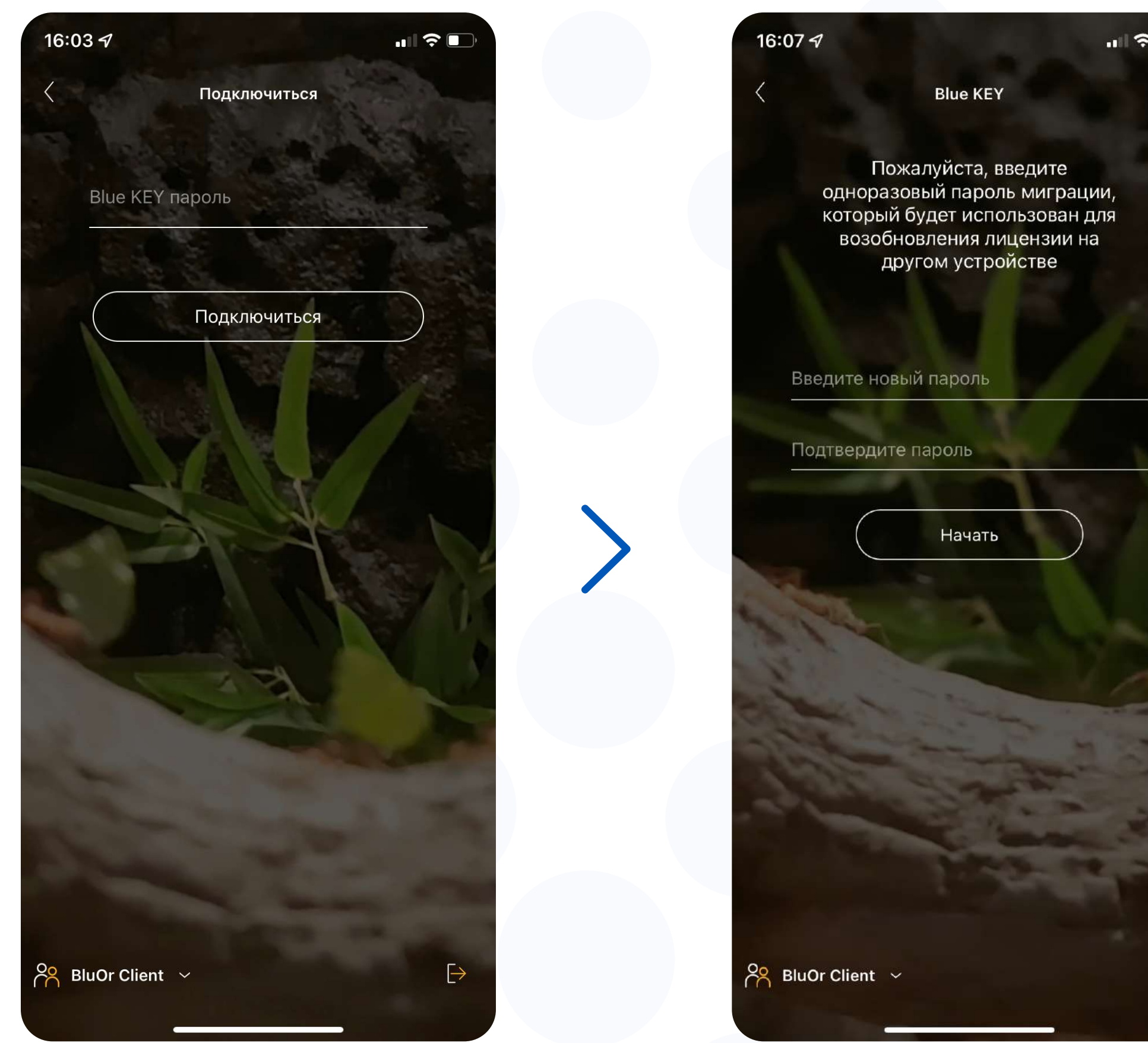

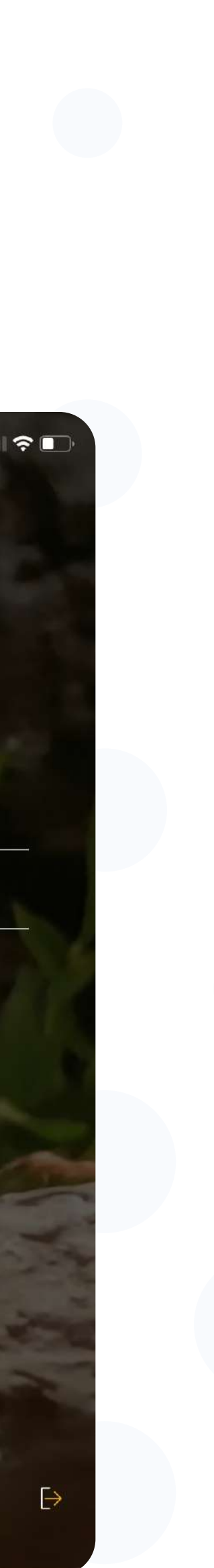

в Эльшароль и нажали "Начать" генерируется QR-код Маните в Маните на кнопку "Новый Blue KEY" на втором устройстве и<br>В Маните на кнопку "Начать" генерируется QR-код Маните Санируйте QR-код с экрана первого устройства (3) сканируйте QR-код с экрана первого устройства (3)

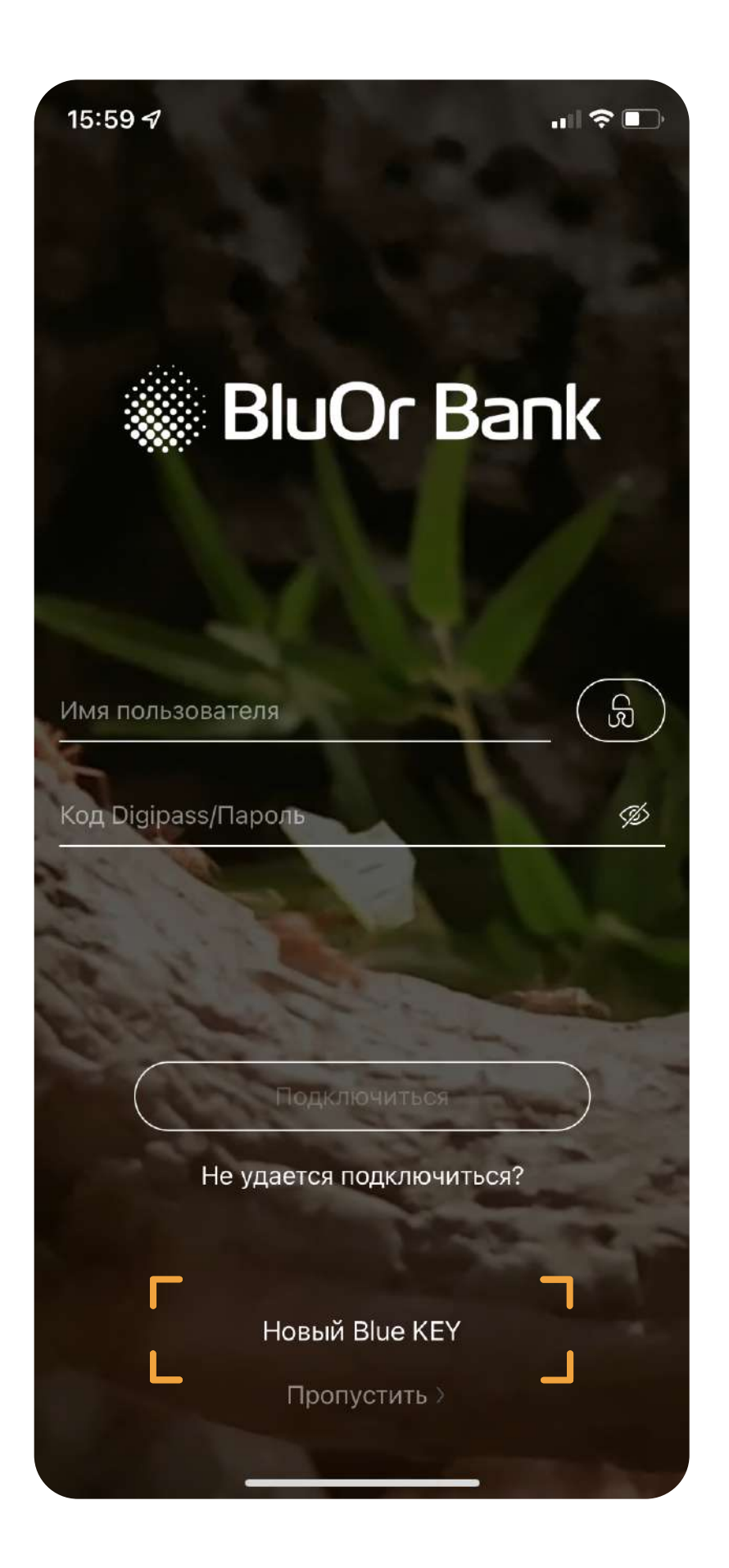

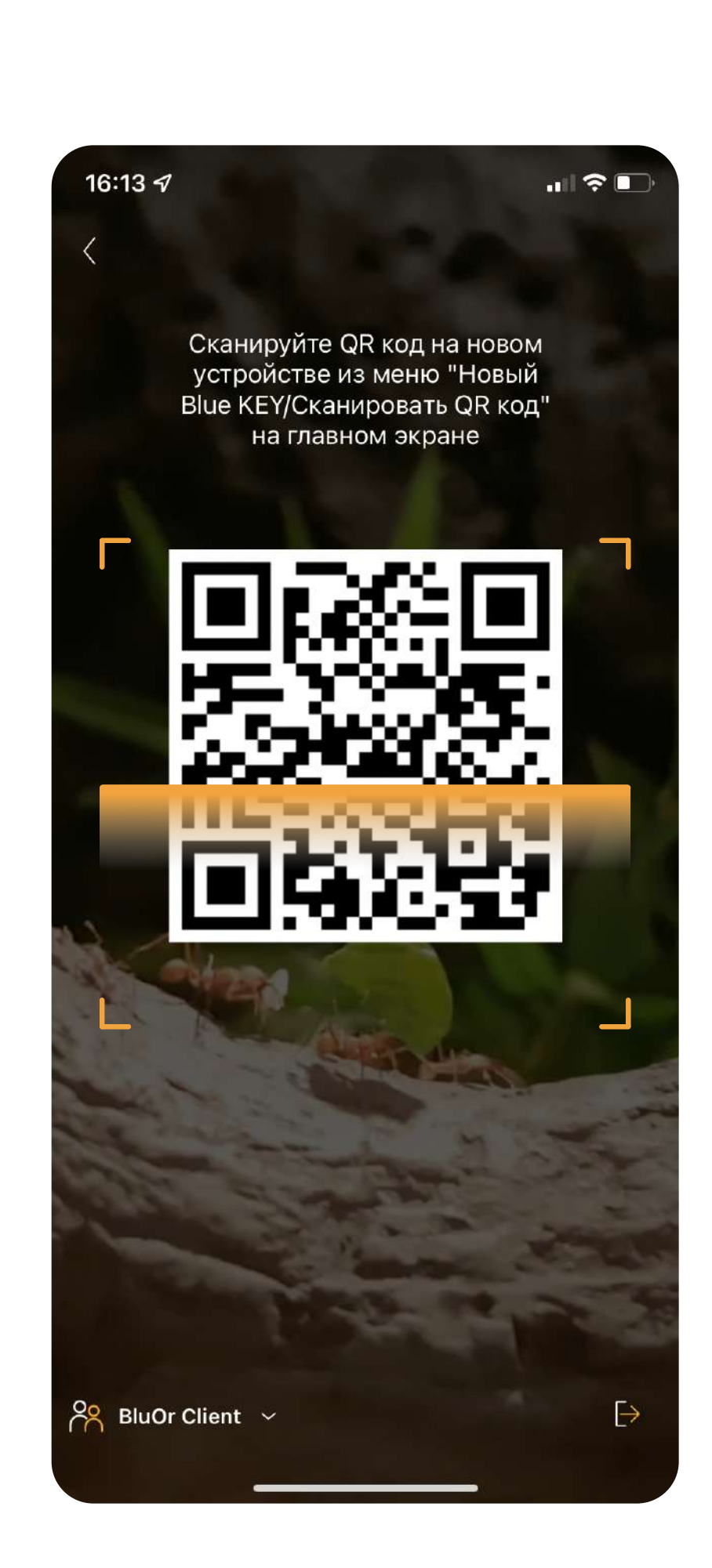

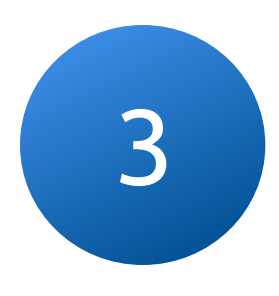

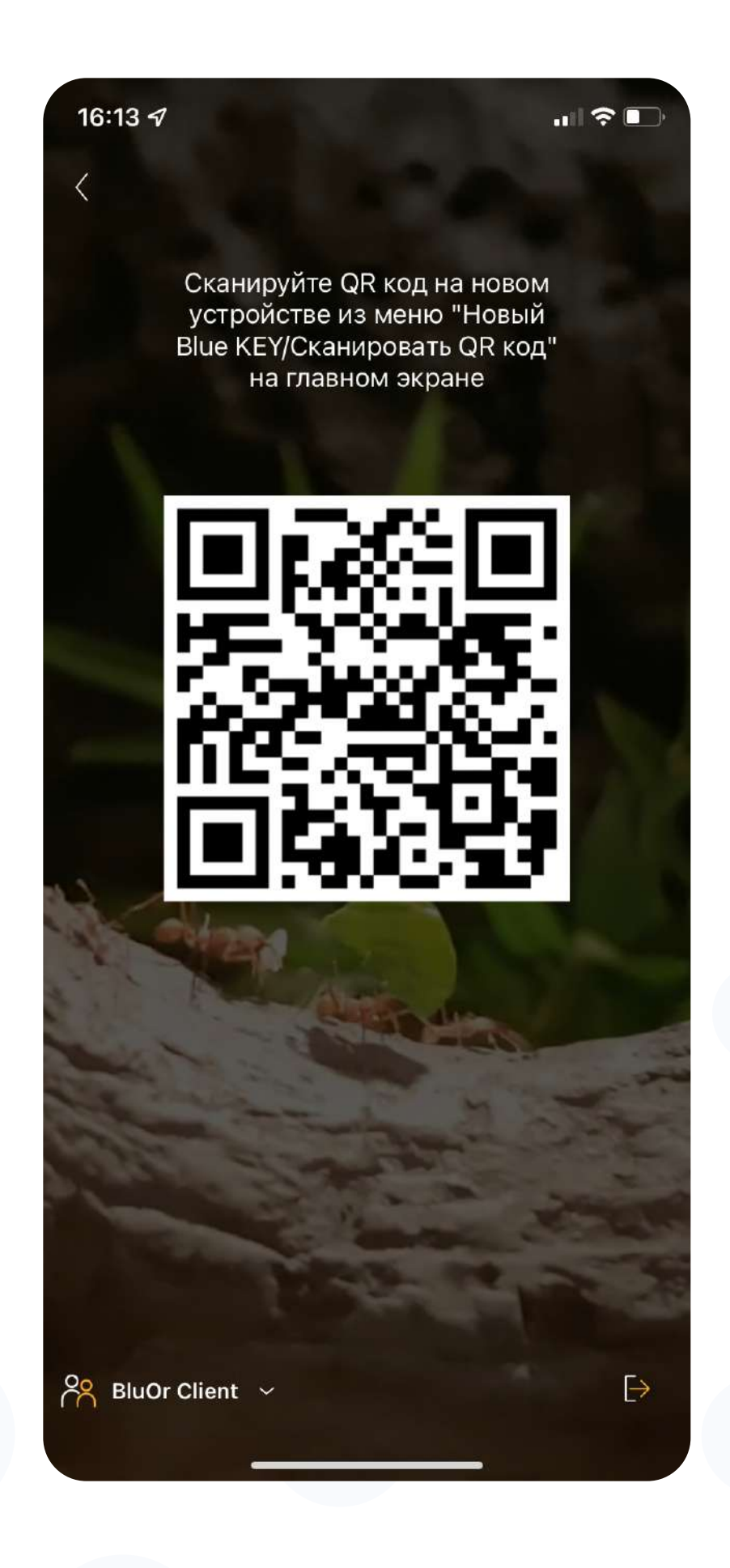

### Б После сканирования QR-кода, появляется окно, в котором необходимо ввести одноразовый пароль созданный ранее (2)

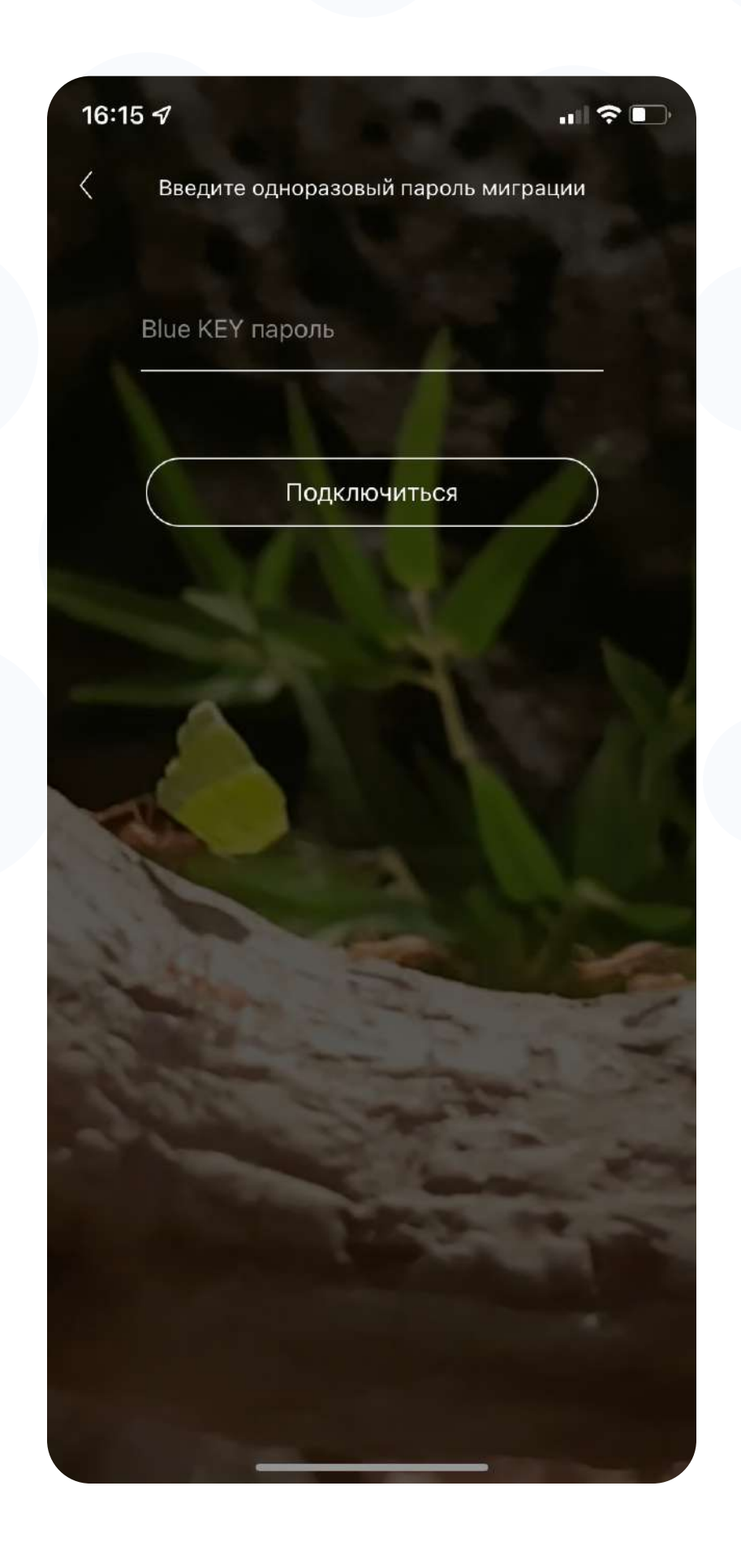

# 6 Создайте пароль для активации Blue KEY на новом устройстве, после чего, перенос лицензии будет завершен

Пароль должен состоять как минимум из 6 знаков.

### ! Сохраните и не забывайте свой пароль Blue KEY

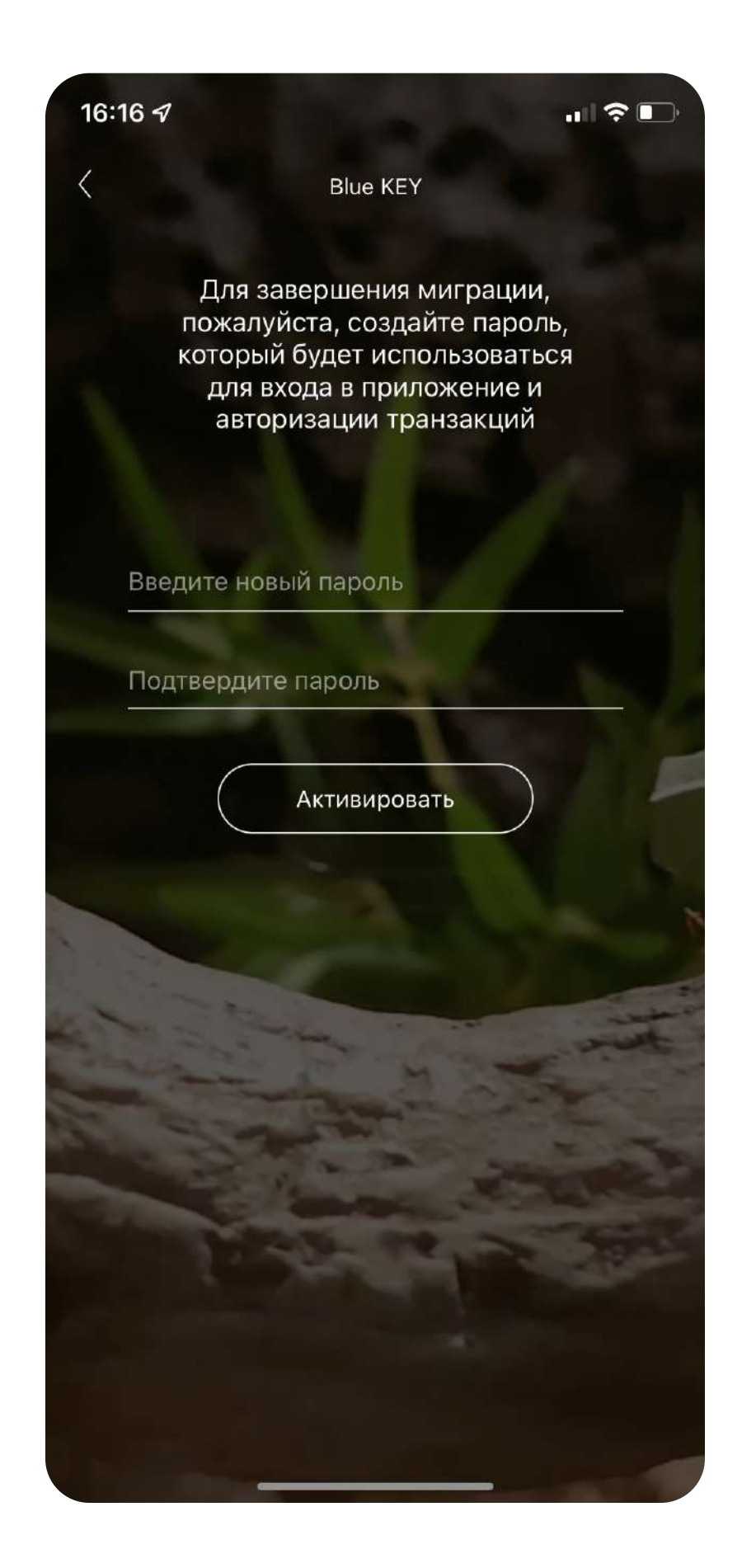

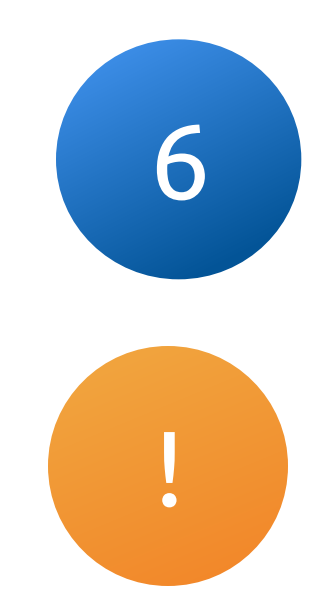

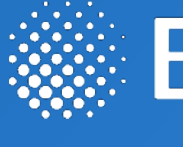

При возникновении дополнительных вопросов свяжитесь с нами по номеру +371 67031333 или по электронной почте **info@bluorbank.lv** 

Ваш банк BluOr

https://www.bluorbank.lv

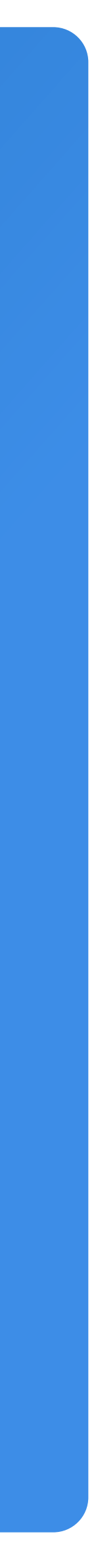

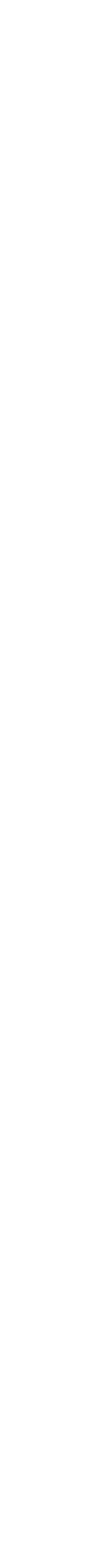

# **Solution Bank**